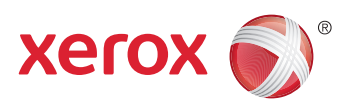

**More Information EN Дополнительные сведения RU Daha Fazla Bilgi TR Περισσότερες πληροφορίες EL**

- **▩ Қосымша ақпарат**
- المزيد من المعلوما*ت* <u>R</u>

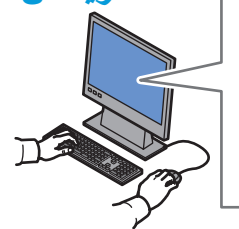

**EN** Before operating your printer, read the safety and regulatory chapters in the *User Guide* available on Xerox.com, or the *Safety, Regulatory, Recycling, and Disposal Reference Guide* on the *Software and Documentation* disc.

*Material Safety Data Sheets* (US/Canada) and environmental information (Europe) are available online.

**RU** Перед эксплуатацией принтера следует прочесть раздел по безопасности и раздел с нормативной информацией в *Руководстве пользователя*, доступном на сайте Xerox.com, или *Справочное руководство по безопасности, нормативным требованиям, вторичной переработке и утилизации* на компакт-диске *Software and Documentation disc* (Диск с программным обеспечением и документацией).

Сведения *Material Safety Data Sheets* (Данные по безопасности материалов) для США и Канады и информация об охране окружающей среды для Европы доступны на сайте.

**TR** Yazıcınızı çalıştırmadan önce, Xerox.com'dan temin edilebilen *Kullanım Kılavuzu* içindeki güvenlik ve mevzuat bölümlerini ya da *Software and Documentation* (Yazılım ve Doküman) diskindeki *Güvenlik, Mevzuat, Geri Dönüşüm ve İmha Etme Referans Kılavuzunu* okuyun.

*Material Safety Data Sheets* (Malzeme Güvenliği Veri Sayfaları) (ABD/Kanada) ve çevre bilgisi (Avrupa) çevrimiçi bulunabilir.

**EL** Πριν τη λειτουργία του εκτυπωτή, διαβάστε τα κεφάλαια για την ασφάλεια και τους κανονισµούς στον *Οδηγό χρήσης* που διατίθεται στον ιστότοπο Xerox.com, ή στο *Οδηγός αναφοράς για την ασφάλεια, τους κανονισµούς, την ανακύκλωση και την απόρριψη* που περιέχεται στο CD *Software and Documentation* (Λογισµικό και συνοδευτικά έγγραφα).

Τα *Material Safety Data Sheets* (ΗΠΑ/Καναδάς) και οι περιβαλλοντικές πληροφορίες (Ευρώπη) είναι διαθέσιµα online.

**[www.xerox.com/office/VLB405support](http://www.office.xerox.com/cgi-bin/printer.pl?APP=udpdfs&Page=color&Model=VersaLink+VLB405&PgName=tech)**

**[www.xerox.com/msds](http://www.office.xerox.com/cgi-bin/printer.pl?APP=udpdfs&Page=color&Model=VersaLink+VLB405&PgName=msdsna)** (U.S./Canada) **[www.xerox.com/environment\\_europe](http://www.office.xerox.com/cgi-bin/printer.pl?APP=udpdfs&Page=color&Model=VersaLink+VLB405&PgName=msdseu)**

**[www.xerox.com/office/VLB405supplies](http://www.office.xerox.com/cgi-bin/printer.pl?APP=udpdfs&Page=color&Model=VersaLink+VLB405&PgName=order)**

**[www.xerox.com/office/businessresourcecenter](http://www.office.xerox.com/cgi-bin/printer.pl?APP=udpdfs&Page=color&PgName=businessresourcecenter)**

**KK** Принтерді қолдану алдында, Xerox.com сайтында **колжетімді User Guide (Пайдаланушы нұсқаулығы)** ішіндегі қауіпсіздік және нормативтік мәліметтер камтитын тарауларды немесе Software and *Documentation* (Бағдарламалық жасақтама және кужаттама) дискісіндегі Safety, Requlatory, Recycling, and Disposal Reference Guide (Kayincisaik, HODMATHETIK талаптар, қайта өңдеу және кәдеге жарату бойынша нұсқаулық) құжатын оқып шығыңыз.

*Material Safety Data Sheets (АҚШ/Канада) және* коршаған орта түралы ақпарат (Еуропа) онлайн турде қолжетімді.

قبل تشغيل الطابعة، اقرأ السلامة والفصول التنظيمية في <mark>AR</mark> دليل المستخدم المتوفر على Xerox.com أو دليل المرجع<br>حول السلامة واللوائح التنظيمية والتخلص الموجود على<br>Software and Documentation CD (قرص البر امج والوثائق). ΩϭϣϟϥΎϣΕΎϧΎϳΑϕέϭ *Material Safety Data Sheets* (الولايات المتحدة/كندا) والمعلومات البيئية (أوروبا) متوفرة ُعبر الإنتر نت.

#### **[www.xerox.com/office/VLB405supplies](http://www.office.xerox.com/cgi-bin/printer.pl?APP=udpdfs&Page=color&Model=VersaLink+VLB405&PgName=order)**

- Printer supplies **EN**
- Расходные материалы для принтера **RU**
- Yazıcı sarf malzemeleri **TR**
- Αναλώσιµα εκτυπωτή **EL**
- <mark>кк</mark> Принтер жабдығы
- مستلزمات الطابعة <mark>AR</mark>

#### **www.xerox.com/office/ [businessresourcecenter](http://www.office.xerox.com/cgi-bin/printer.pl?APP=udpdfs&Page=color&PgName=businessresourcecenter)**

- Templates, tips, and tutorials **EN**
- Шаблоны, рекомендации и учебные руководства **RU**
- Şablonlar, ipuçları ve öğreticiler **TR**
- Πρότυπα, χρήσιµες συµβουλές και προγράµµατα **EL** εκµάθησης
- кк**и Үлгілер, кеңестер мен оқулықтар**
- القوالب، والتلميحات، والبرامج التعليمية <mark>AR</mark>

# Xerox® VersaLink® B405

Multifunction Printer • Многофункциональное устройство • Çok İşlevli Yazıcı • Πολυλειτουργικός εκτυπωτής • • طَابِعَةُ متعددة الْوطَائِفُ • Коп функциялы принтер

# Quick Use Guide

**RU**

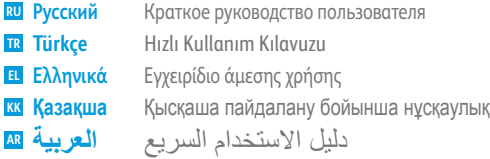

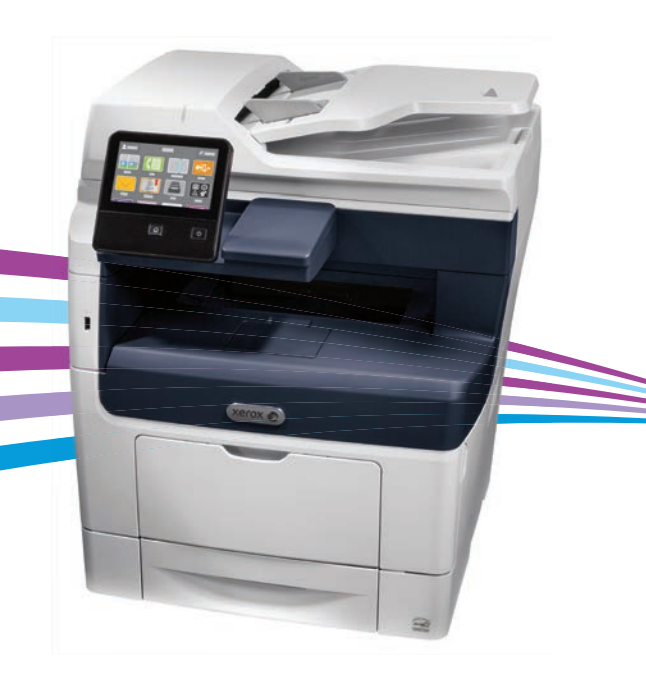

607E16481 Rev A<br>© 2017 Xerox Corporation. All Rights Reserved. Xerox®. Xerox and Design®, and VersaLink® are trademarks of Xerox Corporation in the United States and/or other countries.

### **EN Contents**

#### **RU Содержание**

- **TR İçerik**
- **EL Περιεχόµενα**
- $\blacksquare$  Мазмұны
- المحتويات ¤
- **RU Основные сведения о принтере TR Yazıcı Temelleri EL Βασικά στοιχεία του εκτυπωτή** <u>кк</u> Принтер бойынша негізгі мәліметтер أساسيات ا<mark>لط</mark>ابعة <mark>AR</mark> **EN Printer Basics ............................................................... 3**

[Printer Tour...................................................................3](#page-2-0) **EN** Общие сведения о принтере **RU** Yazıcı Turu **TR** Γνωριµία µε τον εκτυπωτή **EL** <mark>кк</mark> Принтерге шолу جولة الطابعة <mark>AR</mark> [Control Panel................................................................4](#page-3-0) **EN** Панель управления **RU**

- Kontrol Paneli **TR**
- Πίνακας ελέγχου **EL**
- кк **Басқару** панелі
- لوحة التحكم <mark>AR</mark>
- [Embedded Web Server...............................................5](#page-4-0) **EN** Встроенный веб-сервер **RU**
- Gömülü Web Sunucusu **TR**
- Ενσωµατωµένος διακοµιστής Web **EL**
- кк Кірістірілген веб-сервер
- خادم الويب المضم*ن* AR
- [Customizing Your Workflow......................................6](#page-5-0) **EN**
- Настройка рабочего процесса **RU**
- İş Akışınızı Özelleştirme **TR**
- Προσαρµογή της ροής εργασίας σας **EL**
- <mark>кк</mark> Жұмыс процесін реттеу
- تخصيص مهام سير العمل <mark>AR</mark>

**EN Printing [.........................................................................](#page-7-0) 8**

- **RU Печать**
- **TR Yazdırma**
- **EL Εκτύπωση**
- <u>кк</u> Ьасып шығару
- <mark>AR</mark> الطباعة
- [Supported Papers........................................................8](#page-7-0) **EN** Поддерживаемые виды бумаги **RU** Desteklenen Kağıt **TR** Υποστηριζόµενο χαρτί **EL**
- **<u>кк</u>і Қолдау көрсетілетін қағаз**
- الورق المدعوم <mark>AR</mark>

Basic Printing [..............................................................](#page-8-0) 9 **EN**

- Основные сведения о печати **RU**
- <mark>TR</mark> Temel Yazdırma
- Βασική εκτύπωση **EL**
- **кк** Негізгі басып шығару
- الطباعة الأساس<mark>ية AR</mark>
- [Printing from a USB Flash Drive............................10](#page-9-0) **EN**
- Печать с USB-накопителя **RU**
- USB Flash Sürücüsünden Yazdırma **TR**
- Εκτύπωση από µονάδα Flash USB **EL**
- <mark>кк</mark> USB флэш-жадынан басып шығару
- الطباعة من محرك فلاش NSB <mark>AR</mark>
- Printing Jobs Stored on the Printer.......................11 **EN**
- Печать сохраненных на принтере работ **RU**
- Yazıcıda Kayıtlı İşleri Yazdırma **TR**
- Εκτύπωση εργασιών που είναι αποθηκευµένες στον **EL** εκτυπωτή
- <mark>кк</mark> Принтерде сақталған тапсырмаларды басып шығару
- طباعة المهام المخزنة على الطابعة <mark>AR</mark>

**EN [Copying .......................................................................12](#page-11-0)**

- **RU Копирование**
- **TR Kopyalama**
- **EL Αντιγραφή**
- <u>кк</u> Көшіру
- **AR** النسخ

Basic Copying............................................................12 **EN**

- Основные сведения о копировании **RU**
- **TR** Temel Kopyalama
- Βασική αντιγραφή **EL**
- **кк** Непзп көшіру
- استخدام المسح الضوئ*ي* إلى التطبيق <mark>AR</mark>
- **RU Сканирование TR Tarama EL Σάρωση <u>KK</u>** Сканерлеу المسح الضوئ*ي* AR **EN [Scanning.....................................................................13](#page-12-0)**
	- **RU** Использование приложения «Скан. (куда)» **TR** Uygulamaya Tarama Özelliğinin Kullanımı **EL** Χρήση της εφαρµογής "Σάρωση σε" **KK** Scan Io (Басқа орынға сканерлеу) **EN** Using the Scan To App ............................................ 14 колданбасын пайдалану

استخدام المسح الضوئ*ي* إلى التطبيق <mark>AR</mark>

- **EN** Scanning to a USB Flash Drive ............................... 15
- **RU** Сканирование на USB-накопитель
- **TR** USB Flash Sürücüsüne Tarama
- **EL** Σάρωση σε µονάδα Flash USB
- **KK** USB флэш-жадына сканерлеу
- المسح الضوئي إلى محرك أقر اص SBلامحمول <mark>AR</mark>
- **EN** Scanning to Email .................................................... 16
- **RU** Сканирование в электронную почту
- **TR** E-postaya Tarama
- **EL** Σάρωση σε email
- **кк** Электрондық хатқа сканерлеу
- المسح الضوئ*ي* إلى البريد الإلكتروني <mark>AR</mark>
- **RU** Сканирование в папку по умолчанию **TR** Varsayılan Klasöre Tarama **EL** Σάρωση σε προεπιλεγµένο φάκελο кк**и** Әдепкі қалтаға сканерлеу المسح الضوئي إلى المجلد الافتر اضي <mark>AR</mark> **EN** Scanning to a Default Folder.................................. 17
- **RU Факс TR Faks Gönderme EL Φαξ** <u>кк</u> Факс жіберу/қабылдау إرسال الفاكس <mark>AR</mark> **EN [Faxing..........................................................................18](#page-17-0)**
- [Basic Faxing...............................................................](#page-18-0) 19 **EN** Основные сведения о работе с факсом **RU** Temel Faks Gönderme **TR** Βασική λειτουργία φαξ **EL** <mark>кк</mark> Негізгі факс жіберу/қабылдау إرسال الفاكس الأساسي <mark>AR</mark>
- **EN Troubleshooting ........................................................20**
- **RU Устранение проблем**
- **TR Sorun Giderme**
- **EL Αντιµετώπιση προβληµάτων**
- <u>кк</u> Ақаулықтарды жою
- استكشاف الأخطاء وإصلاحها <mark>AR</mark>
- [Paper Jams.................................................................](#page-19-0) 20 **EN** Застревание бумаги **RU** Kağıt Sıkışması **TR** Εµπλοκές χαρτιού **EL** <mark>кк</mark> Қағаз кептелістері
	- انحشار الورق <mark>AR</mark>
- **EN More Information: Back cover**
- **RU Дополнительные сведения на задней обложке**
- **TR Daha Fazla Bilgi Arka kapak**
- **EL Περισσότερες πληροφορίες Οπισθόφυλλο**
- <u>kk</u> Толық ақпарат артқы мұқабада
- مزيد من المعلومات الغلاف الخلفي AR

<span id="page-2-0"></span>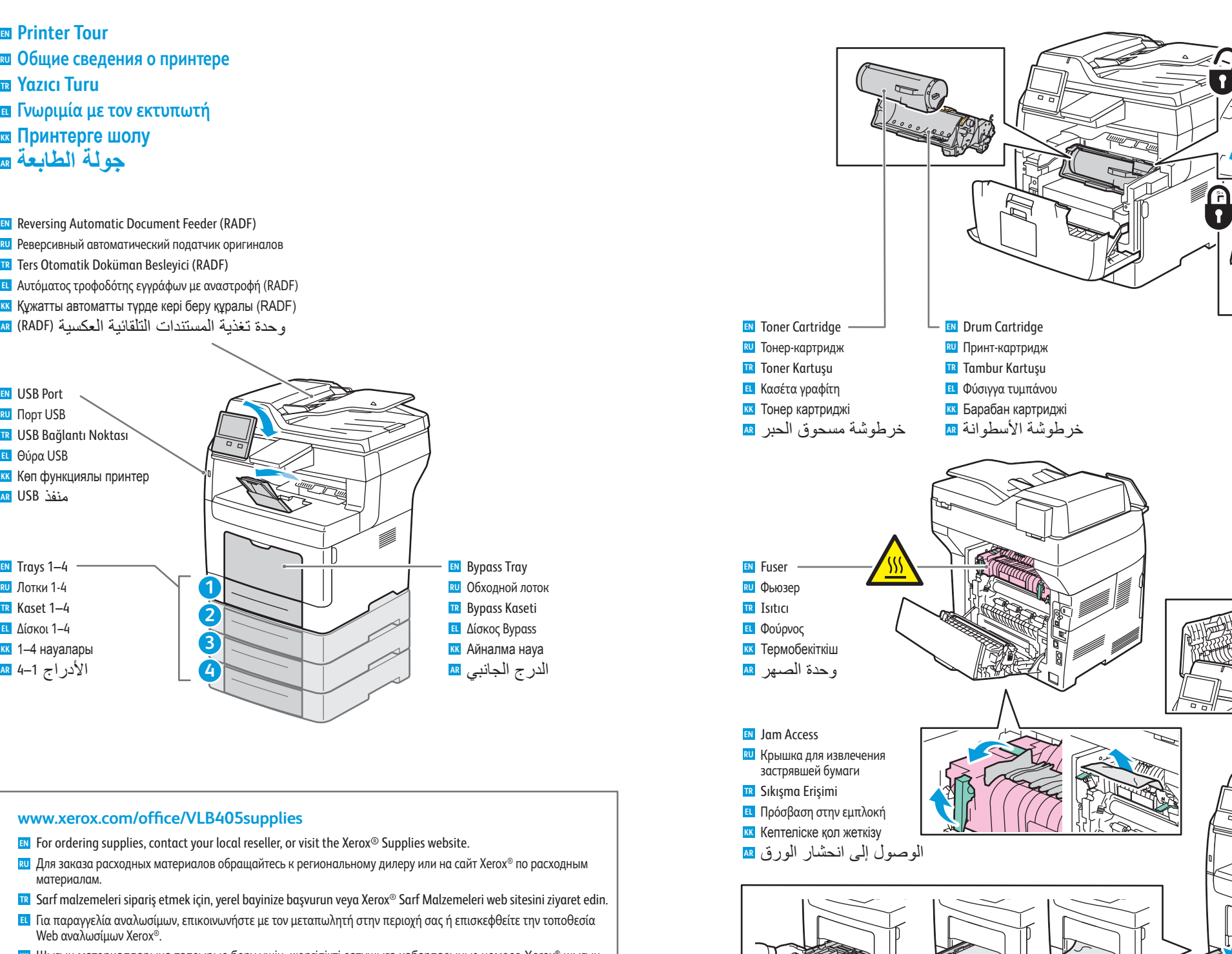

- <u>ккі Ш</u>ығын материалдарына тапсырыс беру үшін, жергілікті сатушыға хабарласыңыз немесе Хегох® шығын материалдары веб-сайтына кіріңіз.
- لطلب المستلزمات، اتصل بالبائع المحلي أو تفضل بزيارة موقع الويب Xerox® Supplies. <u>א</u>

### **[www.xerox.com/office/VLB405support](http://www.office.xerox.com/cgi-bin/printer.pl?APP=udpdfs&Page=color&Model=WorkCentre+WC6605&PgName=tech)** 3

<span id="page-3-0"></span>**Control Panel EN Панель управления RU Kontrol Paneli TR Πίνακας ελέγχου EL ▩ Ьасқару панел**ı لوحة التحكم <del>@</del>

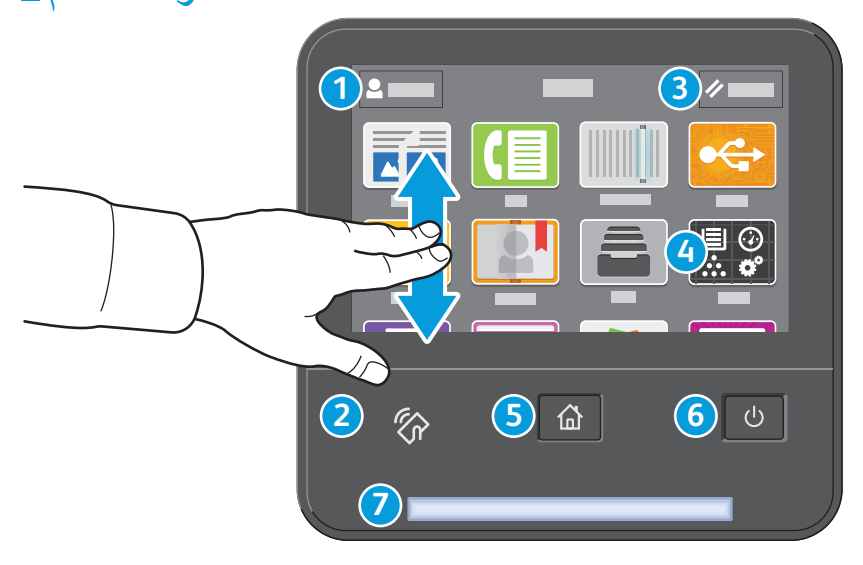

# **1**

- Log in for special access and customizing your experience. **EN**
- Вход в систему обеспечивает особый доступ и возможности индивидуальной настройки. **RU**
- Özel erişim sağlamak ve deneyiminizi özelleştirmek için oturum açın. **TR**
- Συνδεθείτε για ειδική πρόσβαση και προσαρµογή της εµπειρίας σας. **EL**
- <mark>кк</mark> Арнайы қатынасу және тәжірибеңізді реттеу үшін кіріңіз.
- سجِل الدخول للوصول الخاص وتخصيص تجربتك<sub>.</sub> R

# **2**

- NFC Area allows pairing with a mobile device to print or scan from an app. **EN**
- В зоне связи NFC можно подключаться с моб. устр-ва для печати или сканир. из приложений. **RU**
- NFC Alanı, bir uygulamadan yazdırma ya da taramak için bir mobil aygıt ile eşleştirme sağlar. **TR**
- Η περιοχή NFC επιτρέπει σύζευξη µε κινητή συσκευή για εκτύπωση ή σάρωση από εφαρµογή. **EL**
- <u>ккі</u> NFC аймағы қолданба арқылы басып шығару немесе сканерлеу үшін мобильді құрылғымен жұптастыру мүмкіндігін береді.
- تتيح منطقة NFC الإقر ان بجهاز محمول للطباعة أو المسح الضوئ*ي* من تطبيق<sub>.</sub> ه

# **3**

- Reset clears settings for all apps. **EN**
- Сброс настроек для всех приложений. **RU**
- Sıfırla, tüm uygulamaların ayarlarını siler. **TR**
- Το πλήκτρο επαναφοράς διαγράφει τις ρυθµίσεις για όλες τις εφαρµογές. **EL**
- кк Reset (Қалпына келтіру) барлық қолданбалар үшін параметрлерді тазартады.
- تؤدي إعادة الضبط إلى مسح الإعدادات لجميع التطبيقات<sub>.</sub> R

# **4**

- The Device app provides access to printer information and settings. **EN**
- Приложение «Устройство» обеспечивает доступ к сведениям о принтере и настройкам. **RU**
- Aygıt uygulaması yazıcı bilgilerine ve ayarlarına erişim sunar. **TR**
- Η εφαρµογή Συσκευή παρέχει πρόσβαση σε πληροφορίες και ρυθµίσεις του εκτυπωτή. **EL**
- кк Device (Құрылғы) қолданбасы принтер туралы ақпаратқа және параметрлерге қатынасу мүмкіндігін береді.

**6**

بوفر تطبيق الأجهزة الوصول إلى معلومات الطابعة والإعدادات<sub>.</sub> AR

# **5**

Power/Wake **EN** Питание/Выход из режима сна **RU** Güç/Uyanma **TR** Ενεργοποίηση/Επανενεργοποίηση **EL** <u>кк</u> Қуат/ояту الطاقة/التنبي<mark>ه</mark> <mark>AR</mark> Home returns to the main app screen. **EN** Возврат на экран основных приложений. **RU** Ana Sayfa, ana uygulama sayfasına geri döndürür. **TR** Το πλήκτρο Αρχική σελίδα επαναφέρει στην κύρια οθόνη της εφαρµογής. **EL** <mark>кк</mark> Басты бет опциясы басты қолданба экранына қайтарады. الصفحة الرئيسية للرجوع إلى شاشة التطبيقات الأساسية<sub>-</sub> AR

# **7**

- Status LED indicates printer status. For detailed information, refer to the *User Guide*. **EN**
- Этот индикатор показывает состояние принтера. Дополнительные сведения см. Руководство пользователя. **RU**
- Durum LED'i yazıcının durumunu gösterir. Ayrıntılı bilgiler için bkz. Kullanım Kılavuzu. **TR**
- Η ενδεικτική λυχνία LED κατάστασης υποδεικνύει την κατάσταση του εκτυπωτή. Για αναλυτικές πληροφορίες, ανατρέξτε **EL** στον *Οδηγό χρήσης*.
- <sup>кк</sup>і Күй жарық диоды принтердің күйін көрсетеді. Толық ақпаратты *User Guide* (Пайдаланушы нұсқаулығы) ішінен караныз
- يشير مؤشر LED للحالة إلى حالة الطابعة<sub>.</sub> للاطلاع على معلومات تفصيلية، ارجع إلى User Guide (دليل <mark>as</mark> المستخدم)

## <span id="page-4-0"></span>**Embedded Web Server EN**

- **Встроенный веб-сервер RU**
- **Gömülü Web Sunucusu TR**
- **¤ Ενσωματωμένος διακομιστής Web**
- <u>ᢘ</u> Кірістірілген веб-сервер
- خادم الويب المضم*ن* R

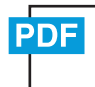

#### **[www.xerox.com/office/VLB405docs](http://www.office.xerox.com/cgi-bin/printer.pl?APP=udpdfs&Page=color&Model=VersaLink+VLB405&PgName=userdocpdfs&FileName=user_guide)**

**EN** The Xerox® Embedded Web Server enables you to access printer configuration details, paper and supplies status, job status, and diagnostic functions over a network. You can also manage fax, email, and address books.

For details on using the Embedded Web Server, refer to the *User Guide* located on Xerox.com.

**RU** Встроенный веб-сервер Xerox® обеспечивает доступ по сети к сведениям о конфигурации принтера, состоянии бумаги и расходных материалов, статусе работы и функциям диагностики. Также предусмотрена возможность управления функциями факса, электронной почты и адресными книгами.

Сведения об использовании встроенного факс-сервера см. Руководство пользователя, доступное на сайте Xerox.com.

- **TR** Xerox® Gömülü Web Sunucusu, yazıcı yapılandırma ayrıntıları, kağıt ve sarf malzemesi durumu, iş durumu ve arıza teşhis işlevlerine bir ağ üzerinden erişmenizi sağlar. Ayrıca faks, e-posta ve adres defterlerini de yönetebilirsiniz. Gömülü Web Sunucusu kullanımına ilişkin ayrıntılar için bkz. Xerox.com'da yer alan Kullanım Kılavuzu.
- **EL** O Xerox® Ενσωµατωµένος διακοµιστής Web σας επιτρέπει να έχετε πρόσβαση µέσω δικτύου σε στοιχεία διαµόρφωσης του εκτυπωτή, στην κατάσταση του χαρτιού και των αναλωσίµων, στην κατάσταση εργασιών και σε διαγνωστικές λειτουργίες. Μπορείτε επίσης να διαχειριστείτε φαξ, email και βιβλία διευθύνσεων.

Για λεπτοµέρειες για τη χρήση του Ενσωµατωµένος διακοµιστής Web, ανατρέξτε στον *Οδηγό χρήσης* στον ιστότοπο Xerox.com.

**KK** Xerox® кірістірілген веб-сервері принтер конфигурациясы туралы толық мәліметтер, қағаз бен шығын материалдарының күйі, тапсырма күйі мен диагностикалық функцияларға желі арқылы қатынасуға мүмкіндік береді. Сондай-ақ, факс, электрондық пошта және мекенжай кітапшаларын басқаруға болады Kipicтipiлген веб-серверді пайдалану бойынша толық ақпаратты Xerox.com сайтындағы User Guide (Пайдаланушы нускаулығы) ішінен караңыз.

خادم الويب المضم*ن ®*Xerox الو صول إلى تفاصيل تكوين الطابعة، و الور ق و حالة المستلز مات و حالة المهمة ¤l ووظائف التشخيص عبر الشبكة. يمكنك أيضًا إدارة الفاكس والبريد الإلكتروني ودفاتر العناوين للأطلاع على تفاصيل حول استخدام خادم الويب المضمن، ارجع إل*ى User Guide* (دليل المستخدم) الموجود علي Xerox.com

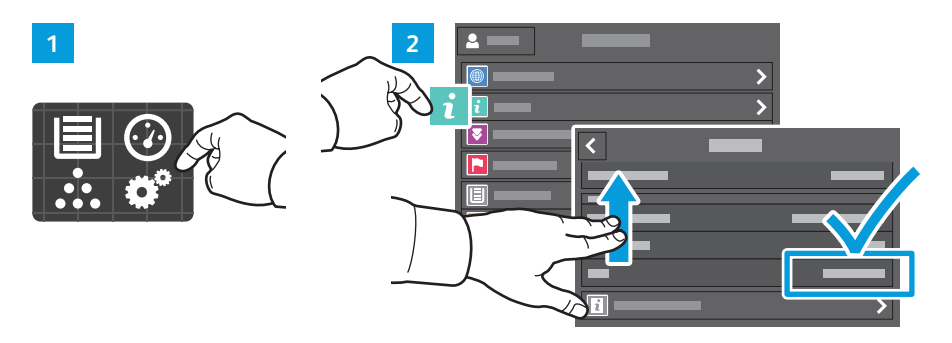

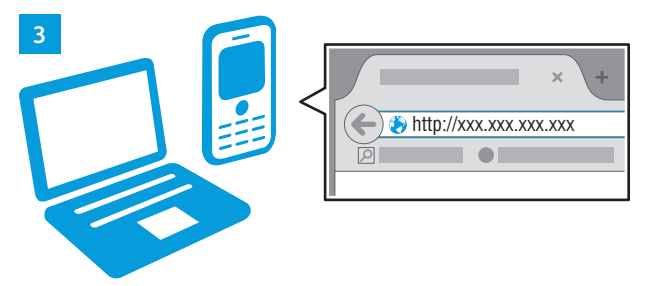

- **EN** To connect, in a Web browser, type the printer IP address. The network IPv4 address is available on the control panel touch screen. Touch **Device** app > **About**, then scroll down.
- **RU** Для подключения введите в окне браузера IP-адрес принтера. Сетевой адрес IPv4 отображается на сенсорном экране панели управления. Выберите приложение **Устройство** > **Об аппарате** и перейдите вниз.
- **TR** Bağlanmak için bir tarayıcıda yazıcının IP adresini yazın. Ağ IPv4 adresi, kontrol paneli dokunmatik ekranında mevcuttur. **Bağlanmak** için bir tarayıcıda > **Hakkında**'ya dokunun, ardından aşağı kaydırın.
- **EL** Για να συνδεθείτε, σε ένα πρόγραµµα περιήγησης Web πληκτρολογήστε τη διεύθυνση IP του εκτυπωτή. Η διεύθυνση IPv4 του δικτύου υπάρχει στην οθόνη αφής του πίνακα ελέγχου. Επιλέξτε εφαρµογή **Συσκευή** > **Πληροφορίες** και µετακινηθείτε προς τα κάτω.
- кк Қосылу үшін, веб-браузерде принтердің ІР мекенжайын енгізіңіз. Желінің ІРv4 мекенжайы басқару панелінің сенсорлық экранында қолжетімді. Device (Құрылғы) қолданбасы > About (Туралы) опциясын түртіп, төмен айналдырыңыз.
- للاتصال، في مستعرض الويب، اكتب عنوان IP للطابعة<sub>.</sub> يتوفر عنوان IPv4 الخاص بالشبكة على شاشة <mark>aR</mark> اللمس بلو حةِّ التحكم. المس) Device (الجهاز ) التطبيقات > About (حو ل)، ثم قم بالتمر<sup>ّ</sup> بر لأسفل.
- <span id="page-5-0"></span>**Customizing Your Workflow EN**
- **Настройка рабочего процесса RU**
- **İş Akışınızı Özelleştirme TR**
- **Προσαρµογή της ροής εργασίας σας EL**
- <u>ਲ</u> Жұмыс процесін реттеу
- تخصيص مهام سير الع*مل* ه

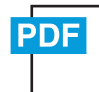

**[www.xerox.com/office/VLB405docs](http://www.office.xerox.com/cgi-bin/printer.pl?APP=udpdfs&Page=color&Model=VersaLink+VLB405&PgName=userdocpdfs&FileName=user_guide)**

**EN** The printer offers options for personalizing your experience by saving settings presets, customizing app and setting list layout, and expanding your app collection.

Note: access to login and personalization features may be limited by your system administrator. For details, refer to the *User Guide* and *System Administrator Guide*.

**RU** Данный аппарат предлагает возможности для персональной настройки ваших предпочтений за счет сохранения предустановок, пользовательской настройки приложений, задания макета списка настроек и расширения коллекции приложений.

Примечание. Доступ к входу в систему и функциям персональной настройки может быть органичен системным администратором. Дополнительные сведения см. в *Руководстве пользователя* и *System Administrator Guide* (Руководство системного администратора).

**TR** Yazıcı, ayar önayarlarını kaydederek, uygulama ve ayar listesi düzenini özelleştirerek ve uygulama koleksiyonunuzu genişleterek deneyiminizi kişiselleştirmek için seçenekler sunar.

Not: Oturum açma ve kişiselleştirme özelliklerine erişim, sistem yöneticiniz ile sınırlanmış olabilir. Ayrıntılar için, *Kullanım Kılavuzu* ve *System Administrator Guide* (Sistem Yöneticisi Kılavuzu)'na bakın.

- **EL** Ο εκτυπωτής προσφέρει επιλογές για εξατοµίκευση της εµπειρίας σας µε αποθήκευση προεπιλογών των ρυθµίσεων, προσαρµογή διάταξης της λίστας εφαρµογών και ρυθµίσεων, και επέκταση της συλλογής των εφαρµογών σας. Σηµείωση: η πρόσβαση σε λειτουργίες σύνδεσης και εξατοµίκευσης ενδέχεται να περιορίζεται από τον διαχειριστή του συστήµατός σας. Για λεπτοµέρειες, ανατρέξτε στον *Οδηγό χρήσης* και στο *System Administrator Guide* (Οδηγός διαχειριστή συστήµατος).
- **KK** Принтер алдын ала орнатылған параметрлерді сақтау, қолданба және реттеулер тізімінің орнын реттеу және колданбалар жинағын кеңейтү арқылы тәжірибеңізді жекелендіруге ұсыныстар ұсынады.

Ескертпе: жүйеге кіру және жекелендіру мүмкіндіктерін жүйе әкімшісі шектеуі мүмкін. Мәліметтерді User Guide (Пайдаланушы нұсқаулығы) және System Administrator Guide (Жүйе әкімшісінің нұсқаулығы) бөлімінен караңыз.

توفر الطابعة خيارات لتخصيص التجربة من خلال حفظ إعداد الإعدادات المسبقة وتخصيص التطبيق AR وصَّىط تخطيط القائمة، وتوسيع مجموعة التطبيق

ملاحظة: ربما تكون إمكانية الوصول إلى ميزات التخصيص وتسجيل الدخول محدودة بواسطة مسؤول النظام ِ لمعرِّفة التفاصيل، ارجع إلى دليل المستخدم و System Administrator Guide (دليلٌ مسؤول النظام).

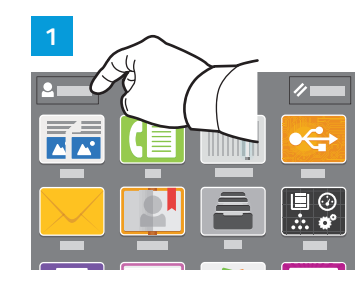

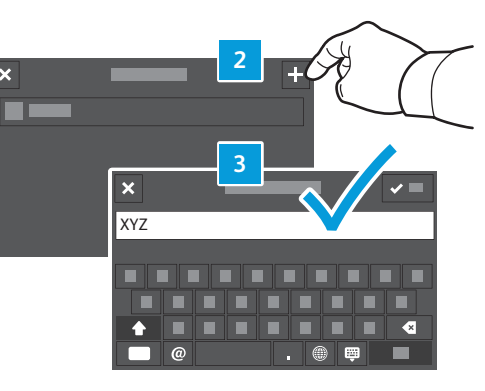

- **EN** To begin creating your personalized experience, first create a login identity. Touch **Login**, then touch **+** (add). Type your user name, then touch **OK**. You are now logged in and can start saving presets and customizing app layout.
- **RU** Чтобы приступить к персонализации необходимо предварительно создать идентификацию для входа в систему. Нажмите **Вход**, затем **+** (добавить). Введите свое имя пользователя, затем нажмите **OK**. Теперь вы зарегистрированы в системе и можете приступить к сохранению предустановок и пользовательской настройки приложений.
- **TR** Kişiselleştirilmiş deneyiminizi oluşturmaya başlamak için, önce bir oturum açma kimliği oluşturun. **Oturum Aç**'a ve **+** (artı) simgesine dokunun. Kullanıcı adınızı yazın ve **Tamam**'a dokunun. Oturumunuz açılmıştır ve önayarları kaydetmeye ve uygulama düzenini özelleştirmeye başlayabilirsiniz.
- **EL** Για να ξεκινήσετε τη δηµιουργία της εξατοµικευµένης εµπειρίας σας, πρώτα δηµιουργήστε µια ταυτότητα σύνδεσης. Επιλέξτε **Σύνδεση** και µετά **+** (προσθήκη). Πληκτρολογήστε το όνοµα χρήστη και στη συνέχεια επιλέξτε **OK**. Τώρα είστε συνδεδεµένοι και µπορείτε να ξεκινήσετε την αποθήκευση προεπιλογών και την προσαρµογή της διάταξης εφαρµογών.
- <u>кк</u> Жекелендірілген тәжірибені жасауды бастау үшін алдымен жүйеге кіру идентификаторын жасаңыз. **Login** (Жүйеге кіру) түймесін түртіп, + (қосу) түймесін түртіңіз. Пайдаланушы атын теріп, ОК түймесін түртіңіз. Қазір жүйеге кірдініз және алдын ала орнатуларды сақтауды және қолданба орнын реттеуді бастауға болады.
- لبدء إنشاء تجربة مخصصـة، قم أولاً بإنشاء هوية تسجيل دخول<sub>.</sub> المس Login (تسجيل الدخول)، ثم المس <mark>هه</mark> + (إضافة) . اكتب اسم المستخدم الخاص بك، ثم المس 0K (موافق) . حينئذ، يكون قد تم تسجيل دخولك ويمكنك البدء في حفظ الإعدادات المسبقة وتخصيص تخطيط التطبيق

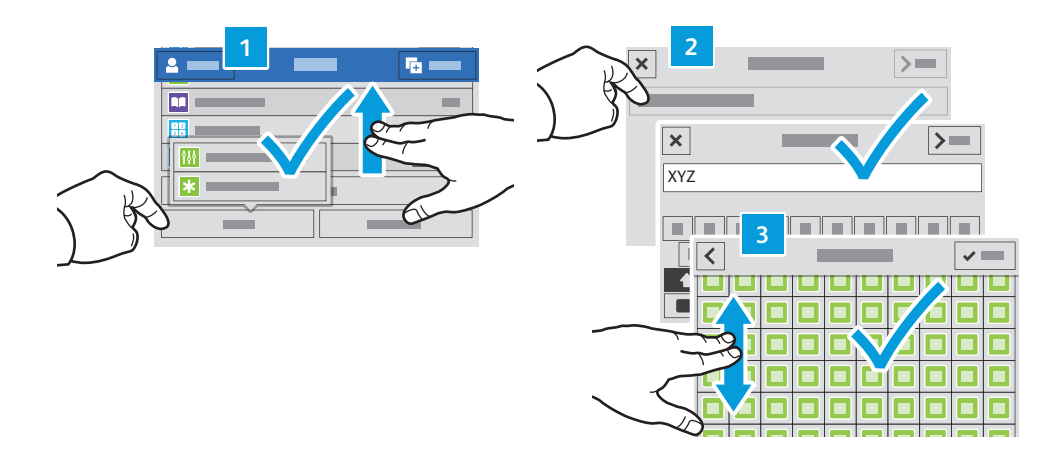

- **EN** To save your commonly used feature settings in an app, enter your settings, then scroll to the bottom of the list and touch **Save**. Save as New Preset adds your settings as a Preset (top of the settings list). Save as Default changes the default settings. For New Preset, type a name and choose an icon. To manage your feature list and presets, touch the Customize menu.
- **RU** Чтобы сохранить обычно используемые настройки приложения, задайте их, затем перейдите в конец списка и нажмите **Сохранить**. Функция "Сохр. как новую предуст." обеспечивает сохранение настроек в качестве предустановки (в самом верху списка настроек). Сохранение в качестве настройки по умолчанию меняет настройки по умолчанию. Для новой предустановки необходимо ввести имя и выбрать пикограмму. Для управления списком функций и предустановками следует воспользоваться меню "Настроить"
- **TR** Bir uygulamadaki sık kullanılan özellik ayarlarınızı kaydetmek için, ayarlarınızı girin, listenin altına gidin ve **Kaydet**'e dokunun. Yeni Önayar Olarak Kaydet, ayarlarınızı bir Önayar (ayarlar listesinin üstü) olarak kaydeder. Varsayılan olarak Kaydet, varsayılan ayarları değiştirir. Yeni Önayar için bir ad yazın ve bir simge seçin. Özellik listenizi ve önayarlarınızı yönetmek için, Özelleştir menüsüne dokunun.
- **EL** Για να αποθηκεύσετε τις πιο συχνά χρησιµοποιούµενες ρυθµίσεις λειτουργιών σε µια εφαρµογή, εισαγάγετε τις ρυθµίσεις σας και µετά πραγµατοποιήστε κύλιση στο κάτω µέρος της λίστας και επιλέξτε Αποθήκευση. Η επιλογή "Αποθήκευση ως νέα προεπιλογή" προσθέτει τις ρυθµίσεις σας ως προεπιλογή (στην κορυφή της λίστας ρυθµίσεων). Η επιλογή "Αποθήκευση ως προεπιλογή" αλλάζει τις προεπιλεγµένες ρυθµίσεις. Για τη νέα προεπιλογή, πληκτρολογήστε ένα όνοµα και επιλέξτε ένα εικονίδιο. Για τη διαχείριση της λίστας µε τις λειτουργίες σας και των προεπιλογών σας, επιλέξτε το µενού "Προσαρµογή".
- <del>кк</del> Қолданбадағы жи⊨пайдаланылатын мүмкіндіктің параметрлерін сақтау үшін параметрлеріңізді енгізіңіз, содан сон тізімнін сонына айналдырып. Save (Сактау) түймесін түртініз, «Жана алдын ала орнату ретінде сактау» мумкіндігі параметрлерді «Алдын ала орнату» (параметрлер тізімінің үсті) ретінде қосады. «Әдепкі ретінде сактау» мумкіндігі әдепкі параметрлерді өзгертеді. «Жаңа алдын ала орнату» мумкіндігі үшін атауды теріп, белгішені тандаңыз. Мүмкіндіктер тізімі мен алдын ала орнатуларды басқару үшін «Реттеу» мәзірін түртіңіз.
- لحفظ إعدادات الميز ات المستخدمة بكثرة في أحد التطبيقات، أدخل الإعدادات، ثم مرر لأسفل القائمة <mark>a</mark>g والمس Save (حفظ). يعمل حفظ الضبط المسبّق باسم على إضافة الإعدادات كضبط مسبق (أعلى قائمة الإعدادات). يعمل الحفظ كافتراضي على تغيير الإعدادات الافتراضية. بالنسبة إلى الإعداد المسبق الْجِدِيدِ، اكْتَبِ اسمًا واختَر رمزًا [لإدارة قائمة المبزات وإعدادات الضبط المسبق، المس القائمة تخصيص

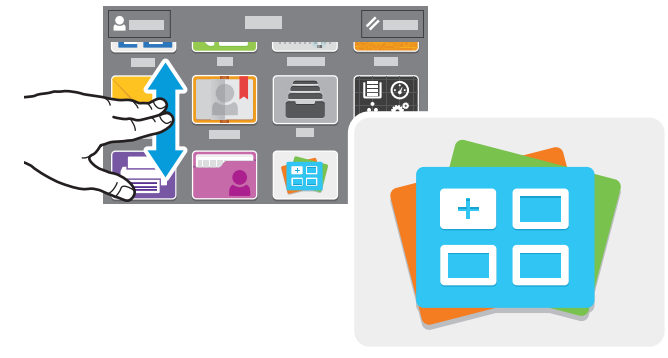

**[www.xerox.com/appgallery](http://www.office.xerox.com/appgallery)**

- **EN** The Xerox® App Gallery has a growing collection of productvity apps that you can install on your printer. Find the app on your home screen and create your login directly, or go to www.xerox.com/appgallery to log in and add your device. To simplify app installation, use the same name for your app gallery login credentials that you used for the printer login.
- **RU** Xerox® App Gallery предлагает растущий выбор приложений для повышения продуктивности, которые можно установить на вашем аппарате. Найдите приложение на основном экране и создайте идентификацию для входа в систему напрямую, или перейдите на веб-сайт www.xerox.com/appgallery, войдите в систему и зарегистрируйте свой аппарат. Для упрощения установки приложения используйте то же имя, для входа в систему, которое используется для входа в систему аппарата.
- **TR** Xerox® Uygulama Galerisi'nde yazıcınıza yükleyebileceğiniz giderek artan sayıda üretkenlik uygulaması vardır. Ana sayfa ekranınızda uygulamayı bulun ve oturum açmanızı doğrudan oluşturun veya oturum açmak için www.xerox.com/appgallery adresine gidin ve aygıtınızı ekleyin. Uygulama yüklemeyi basitleştirmek için, uygulama galerisi oturum açma kimlik bilgileriniz için yazıcı oturum açması ile aynı adı kullanın.
- **EL** Το Xerox® App Gallery διαθέτει µια εκτεταµένη συλλογή εφαρµογών παραγωγικότητας τις οποίες µπορείτε να εγκαταστήσετε στον εκτυπωτή σας. Βρείτε την εφαρµογή στην αρχική οθόνη σας και δηµιουργήστε απευθείας τη σύνδεσή σας ή µεταβείτε στη διεύθυνση www.xerox.com/appgallery για να συνδεθείτε και να προσθέσετε τη συσκευή σας. Για να απλοποιήσετε την εγκατάσταση εφαρµογής, χρησιµοποιήστε το ίδιο όνοµα µε τα διαπιστευτήρια σύνδεσης του App Gallery που χρησιµοποιήσατε για τη σύνδεση του εκτυπωτή.
- ккі Хегох® App Gallery порталында принтерге орнатуға болатын өнімділікті қолданбалардың өсіп жатқан жинағы бар. Негізгі экранда колданбаны тауып, жүйеге кіру каталогын жасаныз немесе жүйеге кіріп, курылғыны косу үшін www.xerox.com/appgallery мекенжайына өтіңіз. Колданбаның орнатылуын жеңілдету үшін принтердің жүйеге кіруі ушін пайдаланылатын App Gallery порталының жүйеге кіру тіркелгі деректерінің бірдей атауын пайдаланыныз.
- يحتوي تطبيق Xerox® App Gallery على مجموعة كبيرة من تطبيقات الإنتاجية التي يمكن تثبيتها على <mark>as</mark> الْطابِعَة حدد التطبيق على الشاشة الرئيسية وأُنشئ تسجيل الدخول مباشرة، أو انتقل إلى ..<br>www.xerox.com/appgallery لتسجيل الدخول وإضافة الجهاز ً لتبسيط عملية تثبيت التطبيق، استخدم نفس الاسم لبيانات اعتماد تسجيل دخو ل معر ص التطبيقات التي استخدمتها لتسجيل دخو ل الطابعة.

<span id="page-7-0"></span>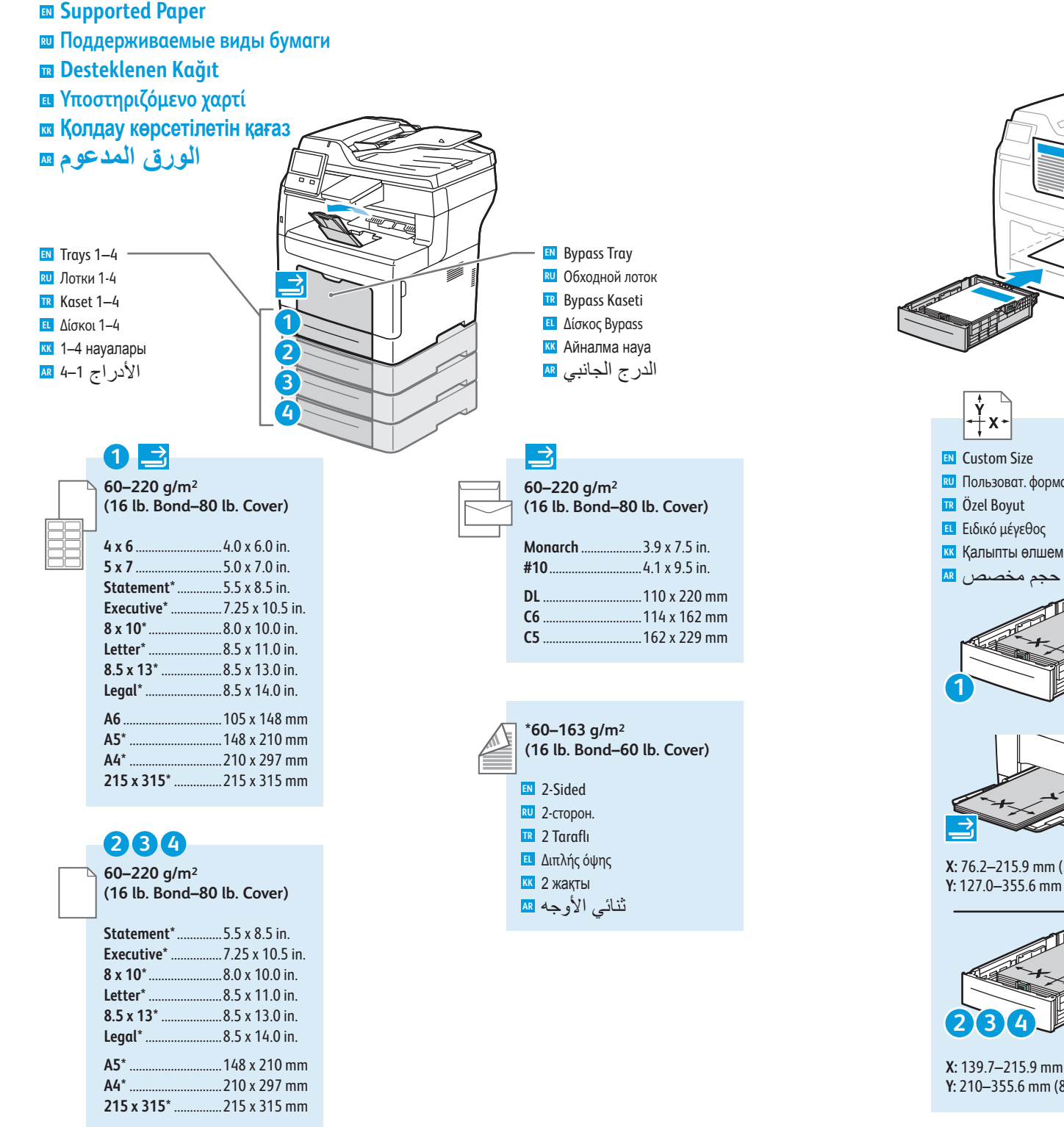

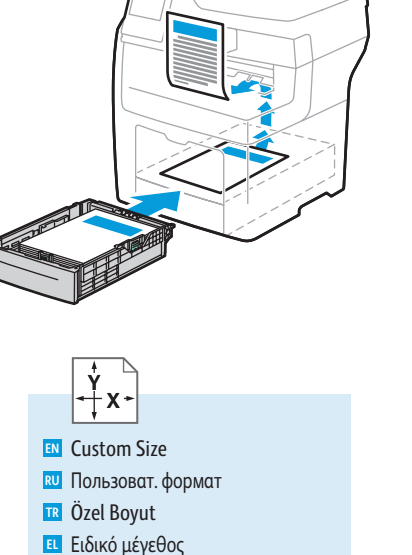

<mark>кк</mark> Қалыпты өлшем حجم مخصص <mark>AR</mark>

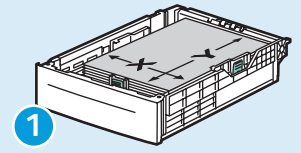

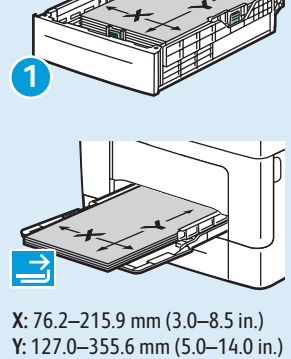

**X:** 76.2–215.9 mm (3.0–8.5 in.)

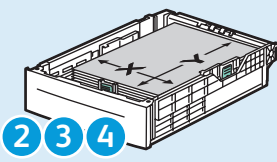

**X:** 139.7–215.9 mm (5.5–8.5 in.) **Y:** 210–355.6 mm (8.3–14 in.)

#### **60–90 g/m 2 (16–24 lb. Bond)**

- Plain, Recycled, Custom 1 **EN**
- Обычная, переработанная, **RU** пользовательская 1
- Düz, Geri Dönüştürülmüş, Özel 1 **TR**
- Κο ινό, Ανακυκλωµένο, Ειδικό 1 **EL**
- <mark>кк</mark> Қарапайым, қайта өңделген, 1-арнайы
- عادي، معاد تدويره، مخصص 1 <mark>AR</mark>

#### **90–105 g/m 2 (24–28 lb. Bond)**

- Bond, Letterhead **EN**
- Высокосортная, бланки **RU**
- Bond, Letterhead **TR**
- Bond, Επιστολόχαρτο **EL**
- кк Арнайы, бланк
- مقوی، ذو راسیة <mark>AR</mark>

**106–163 g/m 2 (28 lb. Bond–60 lb. Cover)** Lightweight Cardstock **EN** Тонкие карточки **RU** Hafif Kart Stoğu **TR** Ελαφρύ χαρτί καρτών/εξωφ. **EL** <mark>кк</mark> Жеңіл ашық хат қағазы

حزمة بطاقات خفيفة الوزن <mark>AR</mark>

**164–220 g/m 2 (60–80 lb. Cover)**

- **EN** Cardstock
- <mark>RU</mark> Карточки
- <mark>ır</mark> Kart Stoğu
- Χα ρτί καρτών/εξωφ. **EL**
- кк Ашық хат қағазы
- <mark>ar</mark> حزمة بطاقات

<span id="page-8-0"></span>**RU Основные сведения о печати TR Temel Yazdırma EL Βασική εκτύπωση KK AR EN Basic Printing** Негізгі басып шығару الطباعة الأساسية

**1 EN** Trays 1-4 Лотки 1-4 **RU** Kaset 1–4 **TR ει** Δίσκοι 1–4 <mark>кк</mark> 1–4 науалары الأدراج 1–4 <mark>AR</mark>

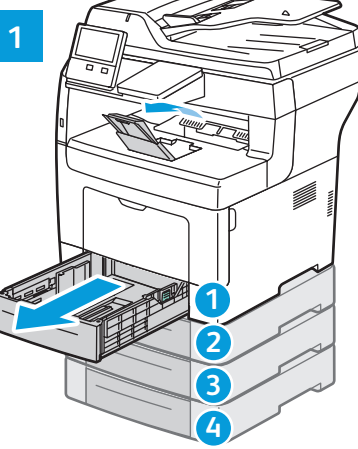

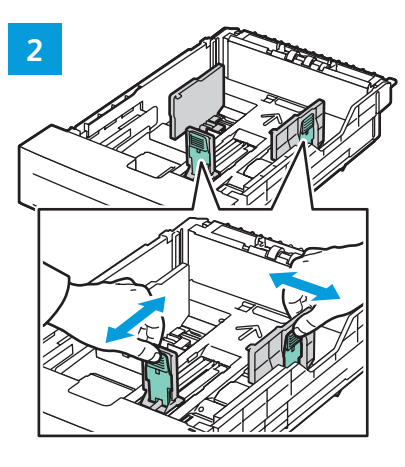

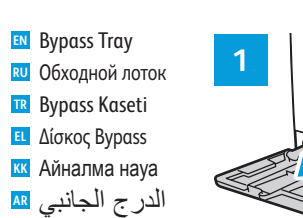

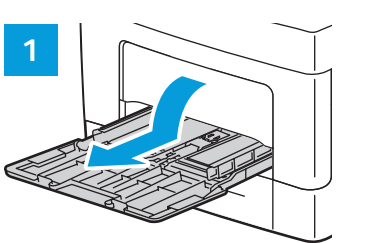

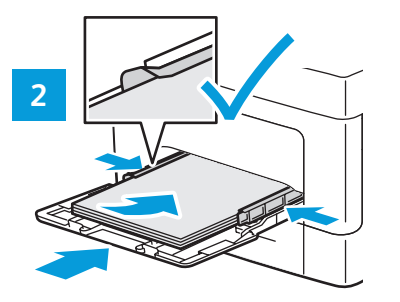

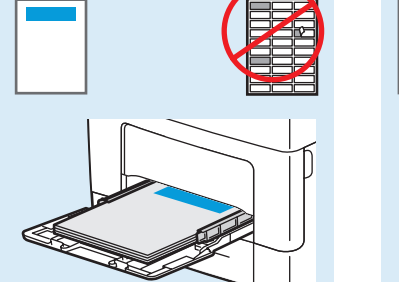

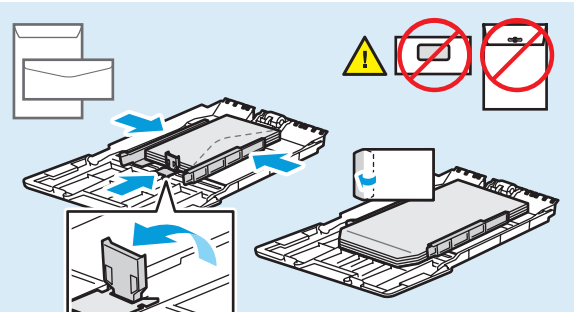

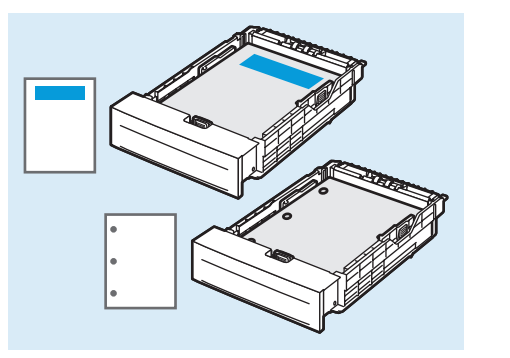

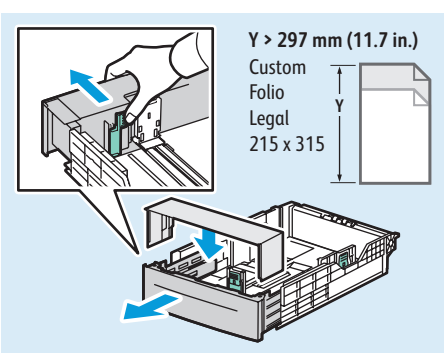

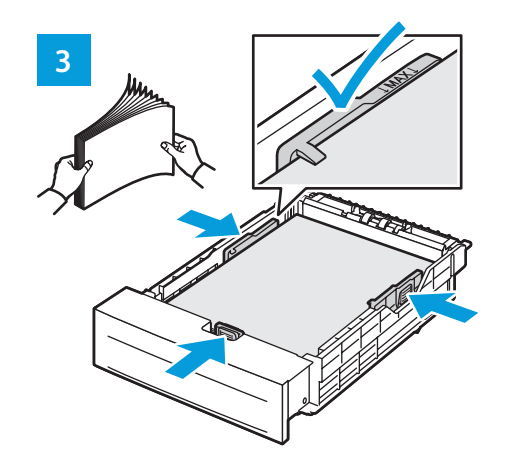

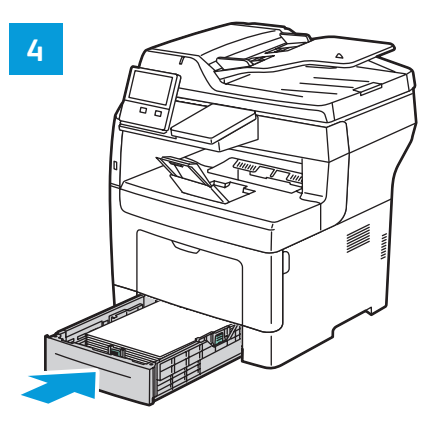

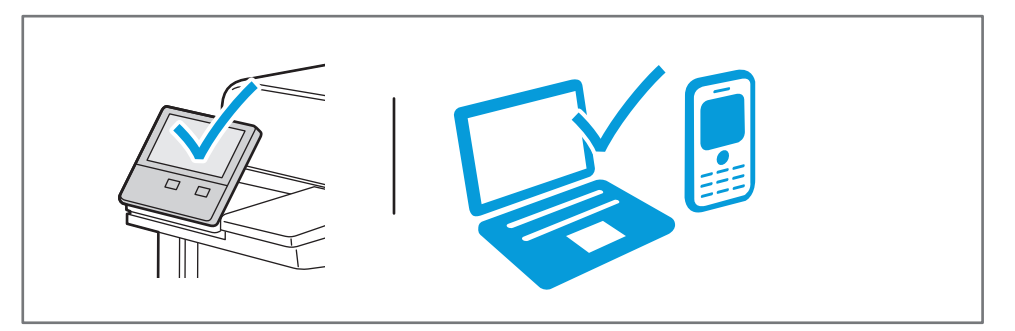

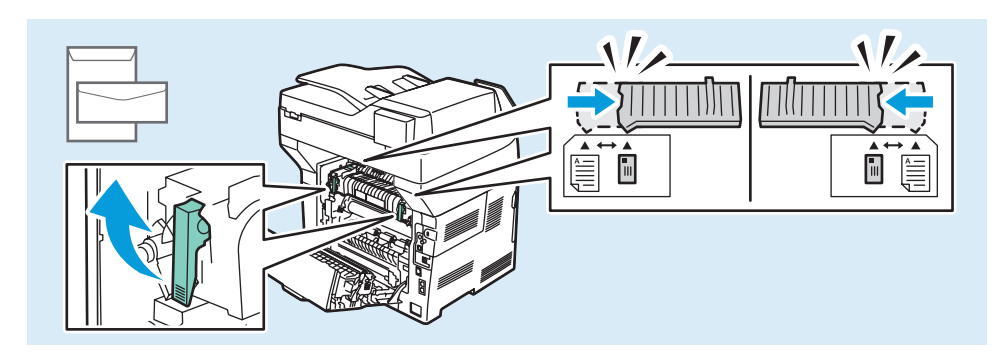

<span id="page-9-0"></span>**Printing from a USB Flash Drive EN Печать с USB-накопителя RU USB Flash Sürücüsünden Yazdırma TR ¤ Εκτύπωση από μονάδα Flash USB ⊠ USB флэш-жадынан басып шығару الطباعة من محرك فلاش USB AR**

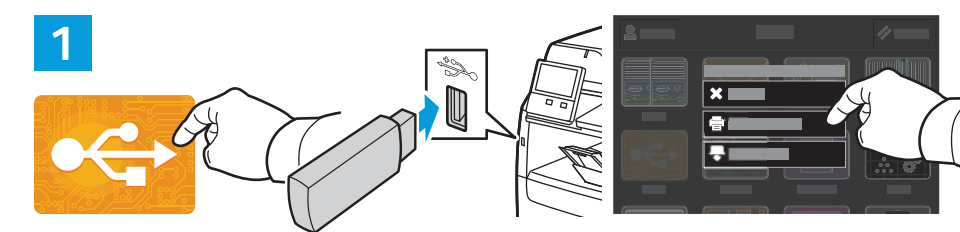

**EN** Touch **USB** or insert your USB Flash Drive, then choose **Print from USB**.

- **RU** Нажмите **USB** или вставьте USB-накопитель и выберите **Печать с USB**.
- **TR USB**'ye dokunun ya da USB Flash Sürücünüzü takın, ardından **USB'den Yazdır**'ı seçin.
- **EL** Επιλέξτε USB ή εισάγετε τη µονάδα Flash USB και επιλέξτε **Εκτύπωση από USB**.
- **KK USB** түймесін түртіңіз немесе USB флэш-жадын салып, **Print from USB** (USB арқылы басып шығару) опциясын таңдаңыз.
- المس **USB** أو أدخل محرك فلاش USB، ثم اختر **USB from Print**) الطباعة من USB(. **AR**

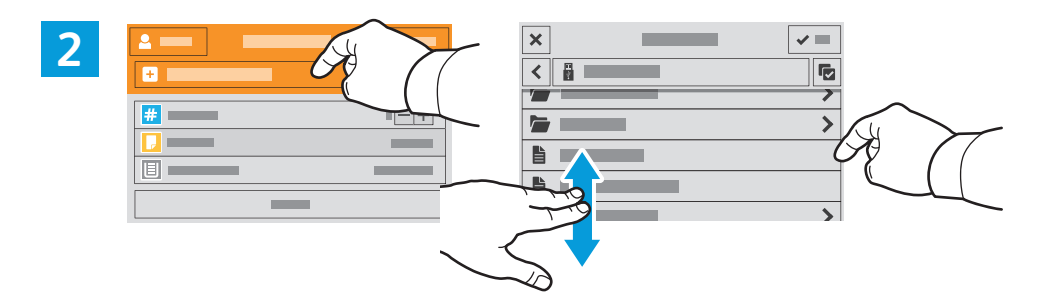

- **EN** Touch **Add Document**, then navigate to your files and select them.
- Выберите **Добавить документ**, перейдите к файлам и выделите их. **RU**
- **TR Doküman Ekle**'ye dokunun, ardından dosyalarınıza gidin ve bunları seçin.
- **EL** Επιλέξτε **Προσθήκη εγγράφου**, µεταβείτε στα αρχεία και επιλέξτε τα.
- **KK Add Document** (Құжат қосу) тармағын түртіңіз, содан кейін файлдарға өтіп, оларды таңдаңыз.
- المس**Add Document (إضـافة مستند)، ثم انتقل إلى الملفات وحددها. <mark>ar</mark>**

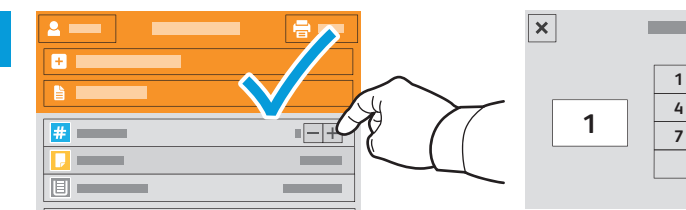

**3**

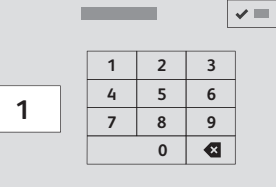

- 
- **EN** To select the number of copies, touch + or -. For larger numbers, touch **Quantity** and enter a number.
- **RU** Выберите количество копий с помощью кнопки + или -. Чтобы указать большое количество копий, нажмите **Количество** и введите число.
- **TR** Kopya sayısını seçmek için + ya da -'ye dokunun. Daha büyük sayılar için **Miktar**'a dokunun ve bir sayı girin.
- **EL** Για να επιλέξετε τον αριθµό των αντιγράφων, πατήστε στο + ή στο -. Για µεγαλύτερους αριθµούς, επιλέξτε **Ποσότητα** και εισαγάγετε αριθµό.
- **KK** Көшірмелер санын таңдау үшін, + немесе түймесін түртіңіз. Көшірмелер санын арттыру үшін, **Quantity** (Мөлшер) опциясын түртіп, санын енгізіңіз.
- **AR** لتحدید عدد النسخ، المس + أو .- للأعداد الكبیرة، المس **Quantity** ً) الكمیة) وأدخل رقما.

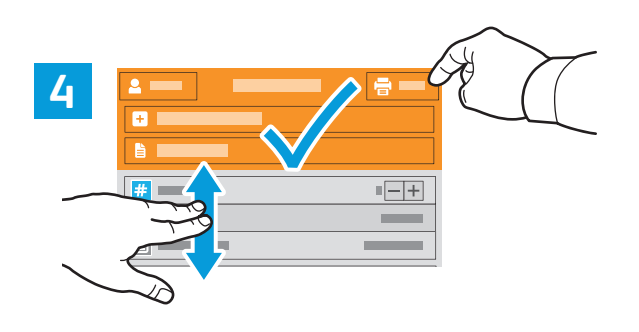

- **EN** If more documents are needed, touch **Add Document**. Select settings as desired, then touch **Print**.
- **RU** Для добавления других документов выберите **Добавить документ**. Выберите настройки и нажмите **Печать**.
- **TR** Daha fazla doküman gerekiyorsa, **Doküman Ekle**'ye dokunun. Ayarları istediğiniz gibi seçin, ardından **Yazdır**'a dokunun.
- **EL** Εάν χρειάζονται περισσότερα έγγραφα, επιλέξτε **Προσθήκη εγγράφου**. Επιλέξτε τις ρυθµίσεις που θέλετε και µετά επιλέξτε **Εκτύπωση**.
- **KK** Көбірек құжат қажет болса, **Add Document** (Құжат қосу) тармағын түртіңіз. Параметрлерді қажетінше таңдап, **Print** (Басып шығару) түймесін түртіңіз.
- **AR** في حالة الحاجة إلى مزید من المستندات، المس **Document Add**) إضافة مستند). حدد الإعدادات حسب الطلب، ثم المس **Print**) طباعة).

### <span id="page-10-0"></span>**Printing Jobs Stored on the Printer EN**

- **Печать сохраненных на принтере работ RU**
- **Yazıcıda Kayıtlı İşleri Yazdırma TR**
- **Εκτύπωση εργασιών που είναι αποθηκευµένες στον εκτυπωτή EL**
- **⊠ Принтерде сақталған тапсырмаларды басып шығару طباعة المھام المخزنة على الطابعة AR**
- **1**
- **EN** You can send a print job to save to the printer, then select the job from the printer control panel to print at a later time. Jobs can be saved in the public folder or be password protected. In the Xerox® printer driver, select **Properties** (Windows) or **Xerox Features** (Mac OS), then **Job Type**. Select **Saved Job** or **Secure Print**. For Secure Print, type a passcode.
- **RU** Работу печати можно отправить для сохранения на принтере, а позднее выбрать ее для печати с панели управления принтера. Работы можно сохранять в общей папке или защищать паролем. В интерфейсе драйвера принтера Xerox® выберите **Свойства** (Windows) или **Функции Xerox** (Mac OS), затем **Тип работы**. Выберите опцию **Сохраненная работа** или **Защищенная печать**. Для защищенной печати введите пароль.
- **TR** Bir yazdırma işini yazıcıya kaydetmek için gönderebilir, ardından işi daha sonra yazıcı kontrol panelinde yazdırmak için seçebilirsiniz. **İşler** ortak klasörde saklanabilir ya da parola korumalı olabilir. Xerox® yazdırma sürücüsünde, **Özellikler** (Windows) ya da **Xerox Features** (Mac OS) öğesini seçin, ardından **İş Türü**'nü seçin. **Kaydedilmiş İş** ya da **Güvenli Yazdırma**'yı seçin. Güvenli Yazdırma için bir parola yazın.
- **EL** Μπορείτε να στείλετε µια εργασία εκτύπωσης για αποθήκευση στον εκτυπωτή και µετά να επιλέξετε την εργασία από τον πίνακα ελέγχου του εκτυπωτή για µεταγενέστερη εκτύπωση. Οι εργασίες µπορούν να αποθηκευτούν στο δηµόσιο φάκελο ή να προστατεύονται µε κωδικό πρόσβασης. Στο πρόγραµµα οδήγησης εκτύπωσης Xerox®, επιλέξτε **Ιδιότητες** (Windows) ή **Λειτουργίες Xerox** (Mac OS) και µετά **Είδος εργασίας**. Επιλέξτε **Αποθηκευµένη εργασία** ή **Ασφαλής εκτύπωση**. Για την Ασφαλή εκτύπωση, πληκτρολογήστε κωδικό πρόσβασης.
- **KK** Басып шығару тапсырмасын сақтап қою үшін принтерге жіберіп, кейінірек басып шығару үшін тапсырманы принтердің басқару панелінен таңдауға болады. Құжаттарды ортақ қалтада сақтауға немесе құпиясөзбен қорғауға болады. Xerox® принтер драйверінде, **Properties** (Сипаттар) (Windows) немесе **Xerox Features** (Xerox мүмкіндіктері) (Mac OS), содан кейін **Job Type** (Тапсырма түрі) тармағын таңдаңыз. **Saved Job** (Сақталған тапсырма) немесе **Secure Print** (Қауіпсіз басып шығару) тармағын таңдаңыз. Қауіпсіз басып шығару үшін, құпия кодты енгізіңіз.
- **AR** یمكنك إرسال مھمة الطباعة إلى الطابعة، ثم تحدید المھمة من لوحة التحكم بالطابعة لطباعتھا في وقت لاحق. یمكن حفظ المھام المحفوظة في المجلد العام أو محمیة بكلمة مرور. في برنامج RXerox، حدد Properties (الخصائص) (Windows) أو ميزات Mac OS) Xerox (Saved Job (نوع المهمة). حدد **Saved Job** (المھمة المحفوظة) أو **Print Secure**) الطباعة الآمنة). لـ Print Secure) الطباعة الآمنة)، اكتب رمز المرور.

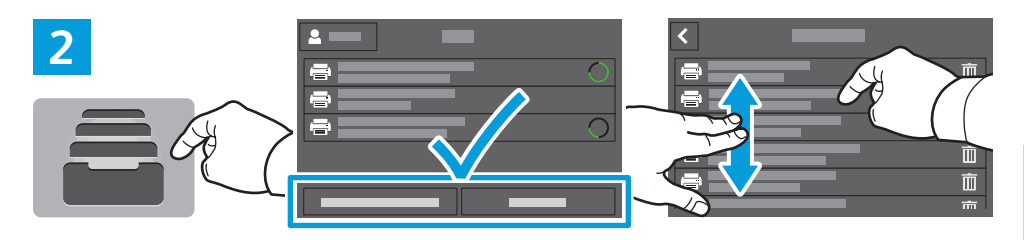

- **EN** To print stored jobs from the control panel, touch **Jobs**, then touch **Saved Jobs** or **Personal & Secure Jobs**. Select the folder or job.
- **RU** Чтобы распечатать сохраненные работы с панели управления, выберите **Работы**, затем **Сохр.работы** или **Личные и защищ. работы**. Выберите папку или работу.
- **TR** Kayıtlı işleri kontrol panelinden yazdırmak için, **İşler**'e dokunun, ardından **Kayıtlı İşler** ya da **Kişisel ve Güvenli İşler**'e dokunun. Klasörü ya da işi seçin.
- **EL** Για εκτύπωση αποθηκευµένων εργασιών από τον πίνακα ελέγχου, επιλέξτε **Εργασίες** και µετά **Αποθηκευµένες εργασίες** ή **Προσωπ. & Ασφαλ**. **εργασίες**. Επιλέξτε το φάκελο ή την εργασία.
- **KK** Сақталған тапсырмаларды басқару панелінен басып шығару үшін, **Jobs** (Құжаттар) тармағын түртіп, содан кейін **Saved Jobs** (Сақталған тапсырмалар) немесе **Personal & Secure Jobs** (Жеке жəне қорғалған тапсырмалар) тармағын түртіңіз. Қалтаны немесе тапсырманы таңдаңыз.
- **AR** لطباعة المھام المخزنة من لوحة التحكم، المس **Jobs**) المھام) ، ثم المس **Jobs Saved**) المھام المحفوظة) أو **Jobs Secure & Personal**) المھام الشخصیة والآمنة). حدد المجلد أو المھمة.

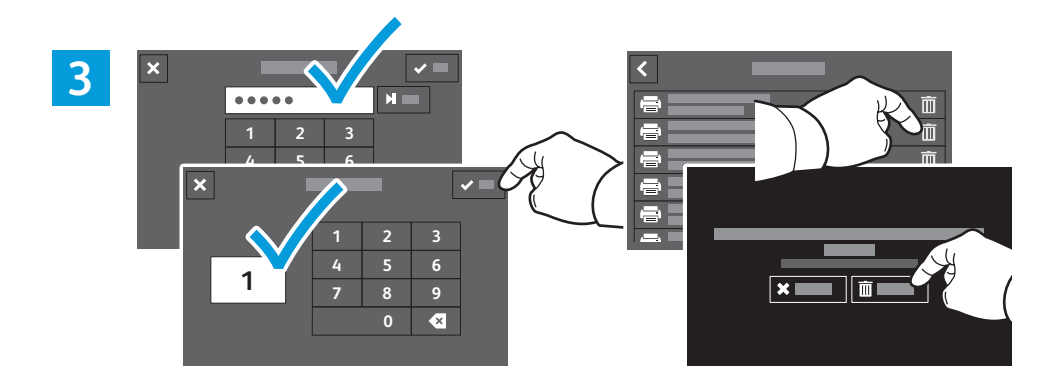

- **EN** If requested, type the password. Select the quantity. To print the job, touch **OK**. To delete the job, touch the trash icon, then touch **Delete**.
- **RU** При необходимости введите пароль. Выберите количество копий. Для печати работы нажмите кнопку **OK**. Для удаления работы нажмите значок корзины, затем кнопку **Удалить**.
- **TR** İstenirse, parolayı yazın. Miktarı seçin. İşi yazdırmak için **Tamam**'a dokunun. İşi iptal etmek için, çöp kutusu simgesine, ardından **Sil**'e dokunun.
- **EL** Εάν ζητηθεί, πληκτρολογήστε τον κωδικό πρόσβασης. Επιλέξτε την ποσότητα. Για εκτύπωση της εργασίας, επιλέξτε **OK**. Για διαγραφή της εργασίας, επιλέξτε το εικονίδιο του κάδου απορριµµάτων και µετά **¢ιαγραφή**.
- **KK** Сұралған жағдайда, құпиясөзді енгізіңіз. Мөлшерді таңдаңыз. Тапсырманы басып шығару үшін, **OK** түймесін түртіңіз. Тапсырманы жою үшін, себет белгішесін түртіп, **Delete** (Жою) түймесін түртіңіз.
- **AR** اكتب كلمة المرور، إذا طلبت ذلك. حدد الكمیة. لطباعة المھمة، المس "موافق". لحذف المھمة، المس رمز سلة القمامة، ثم المس **Delete**) حذف).

# <span id="page-11-0"></span>**Basic Copying EN**

**Основные сведения о копировании RU**

 $\overline{\mathbf{r}}$  Temel Kopyalama

**Βασική αντιγραφή EL**

**⊠ Негізгі көшіру** 

النسخ الأساس*ي* ¤

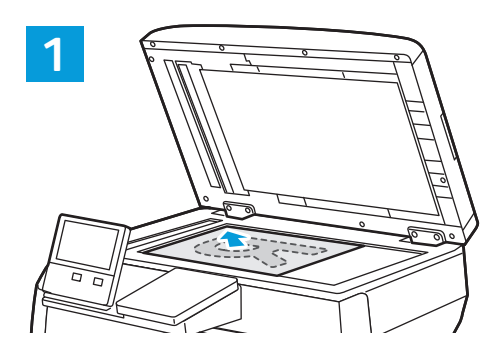

**TR** Asıl görselleri yükleyin. **RU** Вложите оригиналы. **EN** Load the original images.

- **EL** Τοποθετήστε τα είδωλα πρωτοτύπων.
- **кк** Бастапқы кескіндерді жүктеп алыңыз.
- تحميل الصور الأصلية<sub>.</sub> <mark>AR</mark>

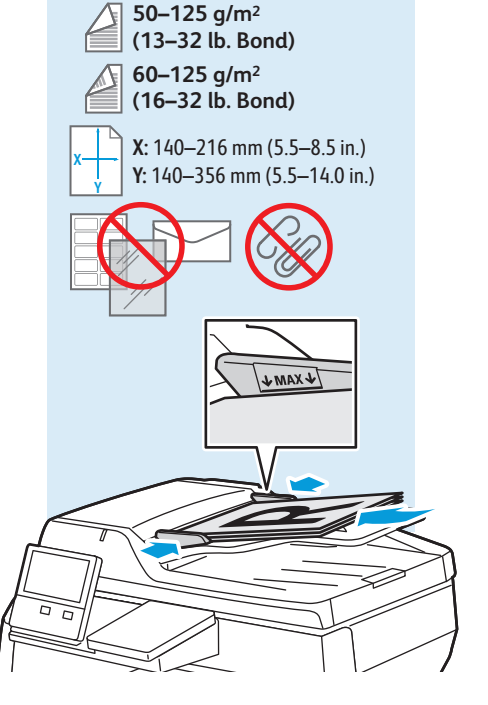

**2**

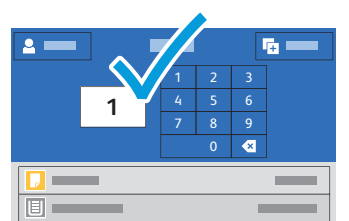

- **EN** Touch **Copy** and select the number of copies desired.
- **RU** Нажмите кнопку **Копия** и выберите количество копий.
- **TR Kopyala**'ya dokunun ve istenen kopya sayısını seçin.
- **EL** Επιλέξτε **Αντιγραφή** και µετά τον αριθµό των αντιγράφων που θέλετε.
- <u>кк</u> Сору (Көшіру) түймесін түртіп, қажетті көшірмелер санын таңдаңыз.

**AR** ΔΑϭϠρϣϟΦγϧϟΩΩϋΩΩΣϭΦγϧ**Copy**αϣϟ

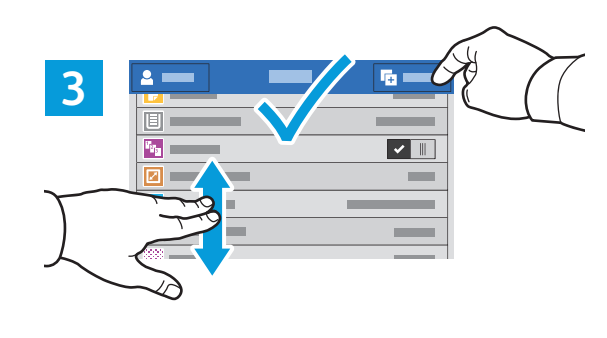

- **EN** Select settings from the list, then touch **Start**.
- **RU** Выберите настройки в списке и нажмите кнопку **Старт**.
- **TR** Ayarları listeden seçin, ardından **Başlat**'a dokunun.
- **EL** Επιλέξτε ρυθµίσεις από τη λίστα και µετά επιλέξτε **Έναρξη**.
- <mark>кк</mark> I ізімнен параметрлерді таңдап, **Start** (Бастау) түймесін түртіңіз.
- حدد الإعدادات من القائمة، ثم المس **Start** (بدء)<sub>.</sub> AR

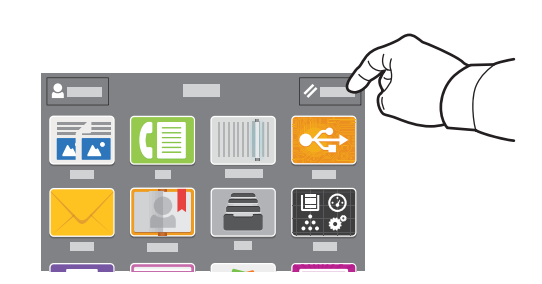

- **EN** Note: Settings from previous users remain for a short time. To clear the temporary settings in all apps, on the Home screen, touch **Reset**.
- **RU** Примечание. Некоторое время остаются настройки предыдущих пользователей. Для сброса временных настроек во всех приложениях нажмите на главном экране кнопку **Сброс**.
- **TR** Not: Önceki kullanıcıların ayarları kısa bir süre daha tutulur. Tüm uygulamalardaki geçici ayarları temizlemek için Ana ekranda **Sıfırla**'ya dokunun.
- **EL** Σηµείωση: Οι ρυθµίσεις των προηγούµενων χρηστών διατηρούνται για λίγο. Για απαλοιφή των προσωρινών ρυθµίσεων σε όλες τις εφαρµογές, στην Αρχική οθόνη, επιλέξτε **Επαναφορά**.
- кк Ескертпе: Алдыңғы пайдаланушылар орнатқан параметрлер қысқа уақытқа сақталады. Барлық **иолданбалардағы уақытша параметрлерді тазарту үшін, Басты экранда Reset (Қалпына келтіру) түймесін** TVDTIHI3.
- ملاحظة: تظل الإعدادات من المستخدمين السابقين لفترة قصيرة. لمسح الإعدادات المؤقتة في جميع <mark>as</mark> التطبيقات، على الشاشة الرئيسية، المس Reset (إعادة الضبط)<sub>.</sub>

## <span id="page-12-0"></span>**E** Scanning

- **Сканирование RU**
- **R** Tarama
- **Σάρωση EL**
- **ᢘ** Сканерлеу
- المسح الضوئ*ي* R

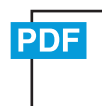

#### **[www.xerox.com/office/VLB405docs](http://www.office.xerox.com/cgi-bin/printer.pl?APP=udpdfs&Page=color&Model=VersaLink+VLB405&PgName=userdocpdfs&FileName=user_guide)**

The printer is connected typically to a network rather than a single computer. You select a destination for the **EN** scanned image at the printer. Some methods are available to anyone. Other methods require network access or prepared destinations. This guide covers several methods and focuses on key advantages of each.

For detailed procedures and more scanning options, refer to the *User Guide*.

Принтер, как правило, подключается к сети, а не к отдельному компьютеру. Вы выбираете назначение для **RU** сканируемого изображения на принтере. Одни способы доступны для всех пользователей. Другие способы требуют доступа к сети или подготовленных назначений. В данном руководстве приведено несколько способов и их основные преимущества.

Дополнительные сведения о вариантах сканирования см. *Руководство пользователя*.

Yazıcı, normalde tek bir bilgisayar yerine bir ağa bağlıdır. Yazıcıda taranan görüntü için bir hedef seçeceksiniz. Bazı **TR** yöntemler herkesin kullanımına açıktır. Diğer yöntemler ağ erişimi ve hazırlanmış hedefler gerektirir. Bu kılavuz çeşitli yöntemleri kapsar ve her birinin önemli avantajlarını vurgular.

Ayrıntılı prosedürler ve diğer tarama seçenekleri için bkz. Kullanım Kılavuzu.

Τυπικά ο εκτυπωτής συνδέεται σε ένα δίκτυο και όχι σε έναν υπολογιστή. Επιλέγετε έναν προορισµό για το σαρωµένο **EL** είδωλο στον εκτυπωτή. Ορισµένες µέθοδοι είναι διαθέσιµες σε όλους. Άλλες µέθοδοι απαιτούν πρόσβαση δικτύου ή προετοιµασµένους προορισµούς. Αυτός ο οδηγός καλύπτει αρκετές µεθόδους και εστιάζει στα βασικά πλεονεκτήµατα της καθεµίας.

Για αναλυτικές πληροφορίες και περισσότερες επιλογές σάρωσης, ανατρέξτε στον *Οδηγό χρήσης*.

кк I Iринтер әдетте бөлек компьютерге емес, желіге қосылады. I Iринтерде сканерленген сурет үшін межелі орынды сіз тандайсыз. Кейбір әдістер кез келгені үшін колжетімді болады. Баска әдістер желіге кіруді немесе дайындалған межелі орындарды қажет етеді. Бұл нұсқаулық бірнеше әдісті қамтиды және әрқайсысының негізгі артықшылықтарға назар аударады.

Процедуралардың толық сипаттамасын және қосымша сканерлеу опцияларын User Guide (Пайдаланушы нұсқаулығы) ішінен қараңыз.

يتم توصيل الطابعة عادةً بالشبكة بدلاً من جهاز كمبيوتر واحد<sub>.</sub> يمكنك تحديد وجهة للصورة الممسوحة <mark>AR</mark> ضُوئيًا على الطابعة. تتوفّر بعض الطرق لأي شخص. تتطلب الطرق الأخرى الوصول إلى الشبكة أو الوجهات التّي تم إعدادها ۖ بشّمل هذا الدليل العديد من الطّرق ويركز علّي الميزاّت الرّئيسيّة لكلّ طريقة. للأطلاع على الإجراءات التفصيلية ومزيد من إجراءات النسخ الصوئي، راجع User Guide (دليل المستخدم).

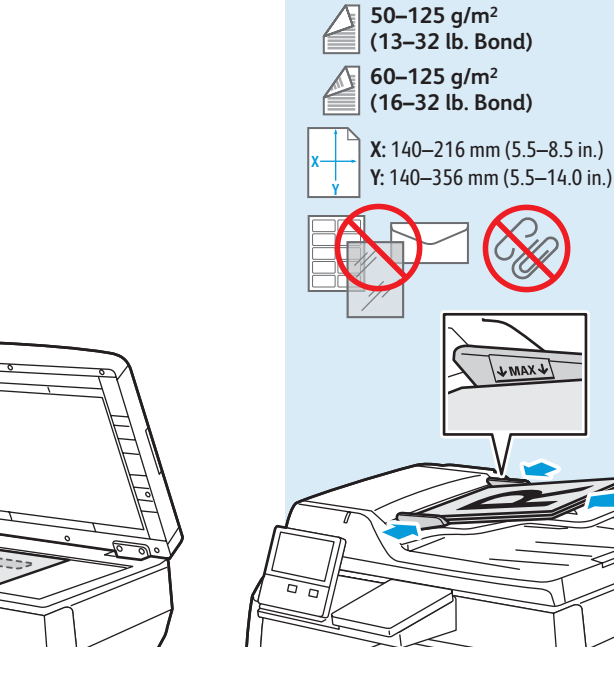

- Load original images on the document glass or in the document feeder. **EN**
- Поместите оригиналы на стекло экспонирования или в автоподатчик. **RU**
- Asıl görselleri doküman camına ya da doküman besleyiciye yükleyin. **TR**
- Τοποθετήστε τα είδωλα πρωτοτύπων στην επιφάνεια σάρωσης ή στον τροφοδότη εγγράφων. **EL**
- кка Бастапқы суреттерді құжат әйнегіне немесе құжат бергішке салыңыз.

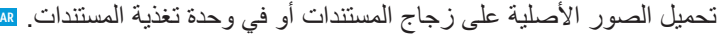

### <span id="page-13-0"></span>**Using the Scan To App EN**

- **Использование приложения «Скан. (куда)» RU**
- **Uygulamaya Tarama Özelliğinin Kullanımı TR**
- **Χρήση της εφαρµογής "Σάρωση σε" EL**
- **⊠ Scan Io (Ьасқа орынға сканерлеу) қолдан**басын паидалану
- استخدام المسح الضوئ*ي* إلى التطبيق ¤

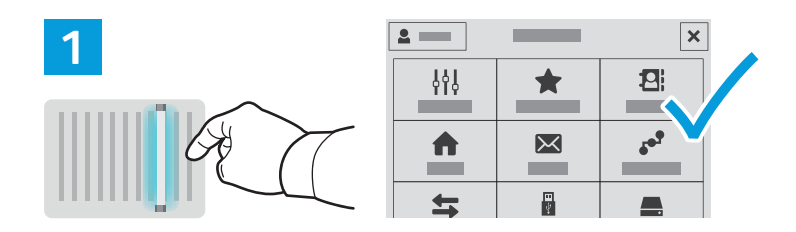

- **EN** Scan To offers a variety of scan destinations to choose from and allows you to send to multiple destinations not accessible to single-purpose apps such as scanning to Email or USB. Touch Scan To then choose your first destination.
- To prepare destinations, refer to the *User Guide*.
- **RU** В приложении «Скан. (куда)» можно выбирать различные назначения и отправлять в несколько назначений, что недоступно для таких приложений, как сканирование в эл. почту или на USB. Нажмите **Скан. (куда)** и выберите первое назначение.
- Порядок подготовки назначений см. *Руководство пользователя*.
- **TR** Tarama Hedefi, çeşitli tarama hedefi seçimleri sunar ve E-postaya ya da USB'ye Tarama gibi tek amaçlı uygulamalar için erişilebilir olmayan birden çok hedefe göndermenizi sağlar. Tarama Hedefi'ne dokunun, ardından ilk hedefinizi seçin.
- Hedefleri hazırlamak için bkz. *Kullanım Kılavuzu*.
- **EL** Η εφαρµογή "Σάρωση σε" προσφέρει διάφορους προορισµούς σάρωσης για να επιλέξετε και σας επιτρέπει να κάνετε αποστολή σε πολλούς προορισµούς που δεν είναι προσπελάσιµοι σε εφαρµογές µίας χρήσης όπως η σάρωση σε email ή USB. Επιλέξτε **Σάρωση σε** και µετά τον πρώτο προορισµό.

Για την προετοιµασία προορισµών, ανατρέξτε στον *Οδηγό χρήσης*.

кк Scan To (Басқа орынға сканерлеу) қолданбасы таңдауға болатын межелі сканерлеу орындарының кең ауқымын ұсынады және электрондық поштаға немесе USB құрылғысына сканерлеу сияқты бір мақсатты колданбалар үшін қолжетімді емес бірнеше межелі орынға жіберу мүмкіндігін береді. Scan To (Басқа орынға сканерлеу) түймесін түртіп, содан кейін бірінші межелі орынды таңдаңыз.

Межелі орындарды дайындау үшін, User Guide (Пайдаланушы нұсқаулығы) құжатын қараңыз.

يوفر المسح الضوئي إلى مجمو عة متنو عة من وجهات المسح الضوئي للاختيار منها ويتيح لك الإرسال <mark>AR</mark> بُّنَّ وَجهاتٌ متعدَّدةٌ لا يَمكن وصولها إلى التطبيقات أحاديَّة الغرضّ مثل المسح الضوئّي إلى البريد الإلكتروني أو USB<sub>.</sub> المس Scan To (المسح الضوئي إلى) ثم اختر وجهتك الأولى. لإعداد الوجهات، ارجع إل*ى User Guide* (دليل المستخدم).

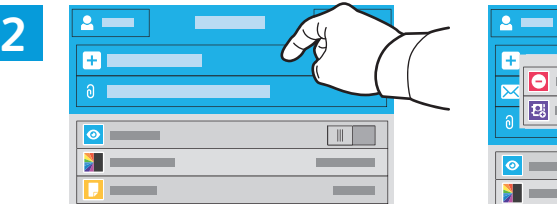

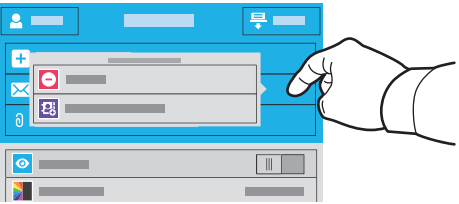

- **EN** To include more destinations of any available type, touch **Add Destination**. For a menu to remove a destination or add it to the address book, touch the destination.
- **RU** Для добавления назначений любого доступного типа выберите **Добавить назначение**. Для вывода меню для удаления назначения или его добавления в адресную книгу нажмите назначение.
- **TR** Herhangi bir türde daha fazla hedef eklemek için **Hedef Ekle**'ye dokunun. Bir hedefi adres defterinden kaldırma ya da adres defterine eklemeye yönelik bir menü için hedefe dokunun.
- **EL** Για να συµπεριλάβετε περισσότερους προορισµούς για οποιοδήποτε διαθέσιµο είδος, επιλέξτε **Προσθήκη προορισµού**. Για το µενού για κατάργηση ή προσθήκη προορισµού στο βιβλίο διευθύνσεων, πατήστε στον προορισµό.
- кк Кез келген жарамды түрге жататын көбірек межелі орын қосу үшін, Add Destination (Межелі орын қосу) опциясын түртіңіз. Межелі орынды жоюға немесе мекенжай кітапшасына қосуға арналған мәзір үшін межелі орынды түртіңіз.

لتضمين مزيد من الوجهات من أي نوع متاح، المسAdd Destination (إضافة وجهة)<sub>.</sub> بالنسبة للقائمة <mark>a</mark>a لاز الـة و جـهـة أو اضـافتـها إلـى دفتر -آلـعناوين، المس الوجـهـة.

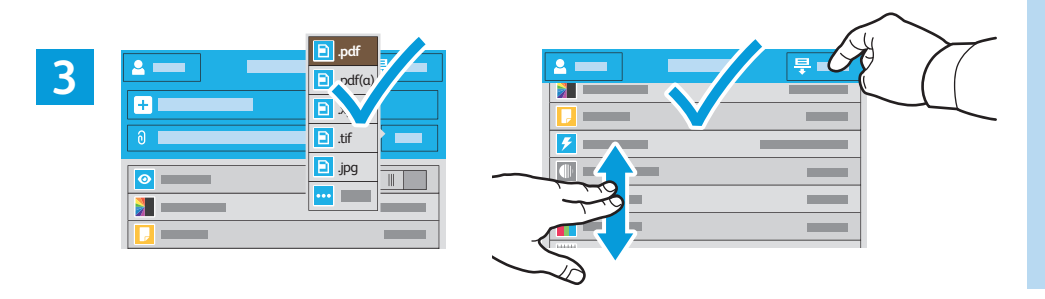

- **EN** Choose the file type and other scan settings. To edit the default scan name, touch the name, and type the changes. Touch **Scan**.
- **RU** Выберите тип файла и другие настройки сканирования. Для изменения имени сканирования по умолчанию нажмите его и измените. Нажмите кнопку **Сканирование**.
- **TR** Dosya türünü ve diğer tarama ayarlarını seçin. Varsayılan taramam adını düzenlemek için ada dokunun ve değişiklikleri yazın. **Tara**'ya dokunun.
- **EL** Επιλέξτε το είδος αρχείου και άλλες ρυθµίσεις σάρωσης. Για επεξεργασία του προεπιλεγµένου ονόµατος σάρωσης, επιλέξτε το όνοµα και πληκτρολογήστε τις αλλαγές. Επιλέξτε **Σάρωση**.
- кк Файл түрін және басқа да сканерлеу параметрлерін таңдаңыз. Әдепкі кескін атауын өзгерту үшін, атауды түртіп, өзгеріс енгізіңіз. Scan (Сканерлеу) түймесін түртіңіз.
- اختر نوع الملف وإعدادات المسح الضوئي الأخرى<sub>.</sub> لتحرير اسم المسح الضوئي الافتراضي، المس <mark>AR</mark> رسي بين التغيير.<br>الاسم و اكتب التغيير ات المس **Scan (المسح الض**وئ*ي)*.

<span id="page-14-0"></span>**Scanning to a USB Flash Drive EN Сканирование на USB-накопитель RU USB Flash Sürücüsüne Tarama TR Σάρωση σε µονάδα Flash USB EL ⊠ USB флэш-жадына сканерлеу** المسح الضوئي إل*ى* محرك اقراص USB محمول <del>ه</del>

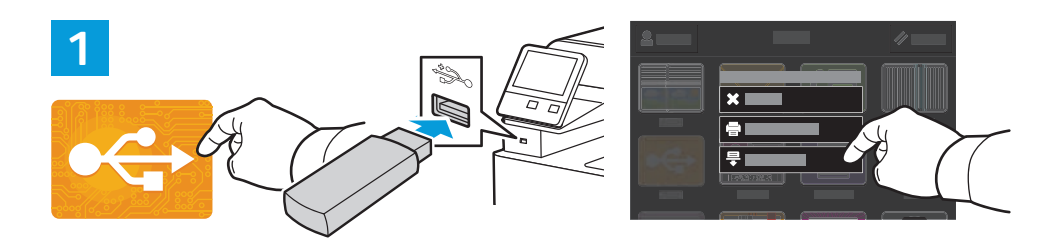

- **EN** Scan to USB is a simple way to acquire a scan if you do not have prepared destinations or network access. Touch **USB** or insert your USB Flash Drive, then choose **Scan to USB**.
- **RU** Сканирование на USB-накопитель это простой способ получения изображения, когда нет подготовленных назначений или доступа к сети. Нажмите **USB** или вставьте USB-накопитель и выберите **Сканировать на USB**.
- **TR** USB'ye Tara, hazırlanmış hedefleriniz ya da ağ erişiminiz olmadığında bir taramayı almak için kolay bir yoldur. USB'ye dokunun ya da USB Flash Sürücünüzü takın, ardından **USB'ye Tara**'yı seçin.
- **EL** Η Σάρωση σε USB είναι ένας απλός τρόπος για να λάβετε µια σάρωση εάν δεν έχετε προετοιµασµένους προορισµούς ή πρόσβαση σε δίκτυο. Επιλέξτε **USB** ή εισάγετε τη µονάδα Flash USB και επιλέξτε **Σάρωση σε USB**.
- <sup>кк</sup>і Дайын межелі орындарыңыз немесе желіге қатынасу мүмкіндігі болмаған жағдайда, USB құрылғысына сканерлеу мүмкіндігі сканерленген кескінге қол жеткізудің қарапайым тәсілі болып табылады. **USB** түймесін түртіңіз немесе USB флэш-жадын салып, Scan to USB (USB құрылғысына сканерлеу) опциясын таңдаңыз.
- المسح الضوئي إلى USB هي طريقة سهلة للحصول على النسخ الضوئي إذا لم تكن لديك وجهات تم <mark>AR</mark> اعدادها أو الوصّول إلى الشّبكة. المس USB أو أدخل محرّك فلاّش USB محمول، ثمّ اخترّ Scan to USB (المسح الضوئي إلى ).

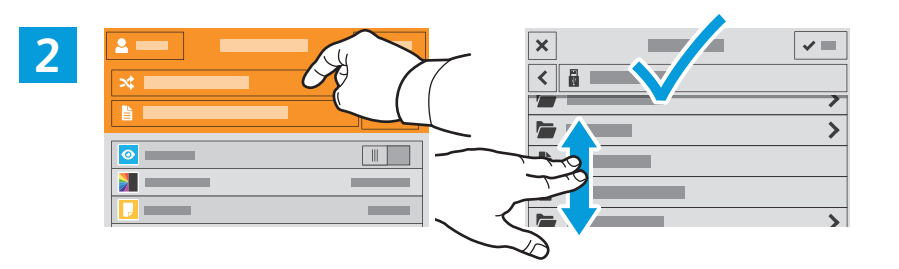

- Touch **Switch Destination**, then navigate to your preferred destination. **EN**
- Нажмите **Изменить назначение** и выберите назначение. **RU**
- **Hedefi Değiştir**'e dokunun, ardından tercih edilen hedefinize dokunun. **TR**
- Επιλέξτε **Αλλαγή προορισµού** και µεταβείτε στον προτιµώµενο προορισµό. **EL**
- <mark>xx</mark> Switch Destination (Межелі орынды ауыстыру) түймесін түртіп, өзіңіз қалаған межелі орынға өтіңіз.
- المس Switch Destination (تبديل الوجهة)، ثم انتقل إلى الوجهة المفضلة لديك. ه

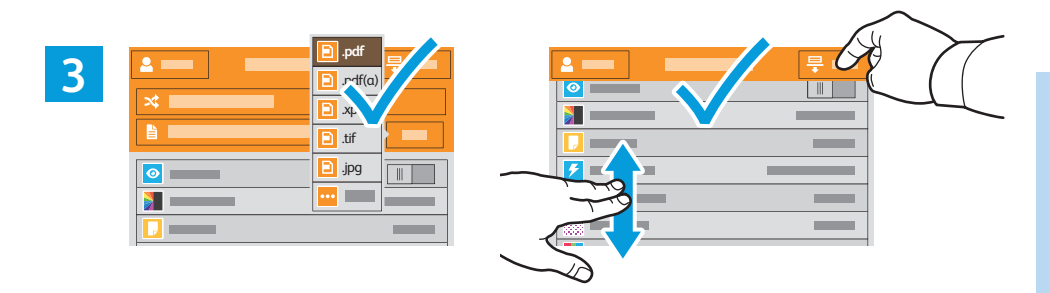

- **EN** Choose the file type and other scan settings. To edit the default scan name, touch the name, and type the changes. Touch **Scan**.
- **RU** Выберите тип файла и другие настройки сканирования. Для изменения имени сканирования по умолчанию нажмите его и измените. Нажмите кнопку **Сканирование**.
- **TR** Dosya türünü ve diğer tarama ayarlarını seçin. Varsayılan taramam adını düzenlemek için ada dokunun ve değişiklikleri yazın. **Tara**'ya dokunun.
- **EL** Επιλέξτε το είδος αρχείου και άλλες ρυθµίσεις σάρωσης. Για επεξεργασία του προεπιλεγµένου ονόµατος σάρωσης, επιλέξτε το όνοµα και πληκτρολογήστε τις αλλαγές. Επιλέξτε **Σάρωση**.
- <sup>кк</sup>і Файл түрін және басқа да сканерлеу параметрлерін таңдаңыз. Әдепкі кескін атауын өзгерту үшін, атауды түртіп, езгеріс енгізініз. Scan (Сканерлеу) түймесін түртініз.
- اختر نوع الملف وإعدادات المسح الضوئي الأخرى<sub>.</sub> لتحرير اسم المسح الضوئي الافتراضي، المس <mark>AR</mark> الاسم واكتب التغيير ات<sub>.</sub> المس Scan (المسح الضوئي).

## <span id="page-15-0"></span>**Exanning to Email**

- **Сканирование в электронную почту RU**
- **E-postaya Tarama TR**
- **Σάρωση σε email EL**
- **Электрондық хатқа сканерлеу KK**
- **المسح الضوئي إلى البرید الإلكتروني AR**

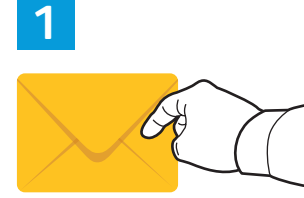

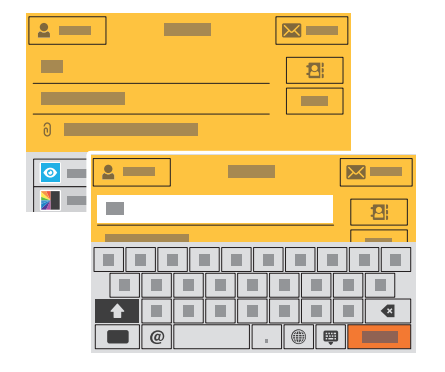

- **EN** The Email app offers a variety of controls for sending scanned images in emails. Touch **Email**, then touch **To** and type an address. To add more recipients, touch the address field again.
- For details about email and address book features, refer to the *User Guide*.
- **RU** В приложении «Эл. почта» предусмотрены различные настройки для отправки по электронной почте изображений после сканирования. Нажмите кнопку **Эл. почта**, выберите **Кому** и введите адрес. Чтобы добавить других получателей, снова нажмите поле адреса.
- Дополнительные сведения о функциях электронной почты и адресной книги см. *Руководство пользователя*.
- **TR** E-posta uygulaması taranan görüntülerin e-postalarda gönderilmesi için çeşitli kontroller sunar. **E-posta**'ya, ardından **Kime** öğesine dokunun ve bir adres yazın. Daha fazla alıcı eklemek için adres alanına yeniden dokunun. E-posta ve adres defteri özellikleri hakkındaki ayrıntılar için bkz. *Kullanım Kılavuzu*.
- **EL** Η εφαρµογή Email προσφέρει διάφορα στοιχεία ελέγχου για αποστολή σαρωµένων ειδώλων σε διευθύνσεις email.
- Επιλέξτε **Email**, µετά επιλέξτε **Προς** και πληκτρολογήστε µια διεύθυνση. Για να προσθέσετε περισσότερους παραλήπτες, επιλέξτε ξανά το πεδίο διεύθυνσης.
- Για λεπτοµέρειες σχετικά µε τις λειτουργίες του email και του βιβλίου διευθύνσεων, ανατρέξτε στον *Οδηγό χρήσης*.
- **KK** Email (Электрондық пошта) қолданбасы сканерленген кескіндерді электрондық хатпен жіберу үшін əртүрлі басқару элементтерін ұсынады. Email (Электрондық пошта) түймесін түртіп, To (Қайда) түймесін түртіңіз де, мекенжайды енгізіңіз. Көбірек алушылар қосу үшін, мекенжай өрісін қайта түртіңіз.

Электрондық пошта жəне мекенжай кітапшасының мүмкіндіктері туралы толық ақпаратты *User Guide* (Пайдаланушы нұсқаулығы) ішінен қараңыз.

**AR** یوفر تطبیق البرید الإلكتروني مجموعة متنوعة من عناصر التحكم لإرسال الصور الممسوحة ًضوئیا ًا. في رسائل البرید الإلكتروني. المس **Email**)البرید الإلكتروني)، ثم المس **To**) إلى) واكتب عنوان لإضافة مزید من المستلمین، المس حقل العنوان مرة أخرى.

للاطلاع على تفاصیل حول البرید الإلكتروني ومیزات دفتر العناوین، ارجع إلى *Guide User*)دلیل المستخدم).

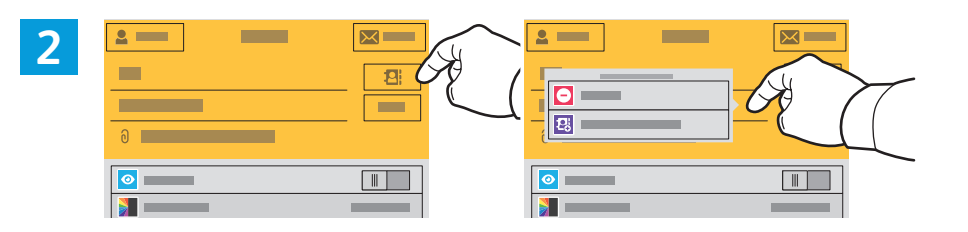

- **EN** To add stored addresses to the email, touch the address book button. For a menu to remove an address or add it to the address book, touch the address. To create a subject line, touch the subject line.
- **RU** Чтобы добавить сохраненные адреса в сообщение, нажмите кнопку адресной книги. Для вывода меню для удаления адреса или его добавления в адресную книгу нажмите адрес. Чтобы создать тему, нажмите строку темы.
- **TR** Kayıtlı adresleri e-postaya eklemek için adres defteri düğmesine dokunun. Bir adresi adres defterinden kaldırma ya da adres defterine eklemeye yönelik bir menü için adrese dokunun. Bir konu satırı oluşturmak için, konu satırına dokunun.
- **EL** Για να προσθέσετε αποθηκευµένες διευθύνσεις στο email, επιλέξτε το πλήκτρο του βιβλίου διευθύνσεων. Για το µενού για κατάργηση ή προσθήκη διεύθυνσης στο βιβλίο διευθύνσεων, πατήστε στη διεύθυνση. Για τη δηµιουργία µιας γραµµής θέµατος, πατήστε στη γραµµή θέµατος.
- **KK** Сақталған мекенжайларды электрондық хатқа қосу үшін, мекенжай кітапшасының түймесін түртіңіз. Мекенжайды жоюға немесе мекенжай кітапшасына қосуға арналған мəзір үшін мекенжайды түртіңіз. Тақырып жолын жасау үшін, тақырып жолын түртіңіз.
- **AR** لإضافة العناوین المخزنة إلى البرید الإلكتروني، المس زر دفتر العناوین. بالنسبة للقائمة لإزالة عنوان أو إضافتھ إلى دفتر العناوین، المس العنوان. لإنشاء سطر الموضوع، المس سطر الموضوع.

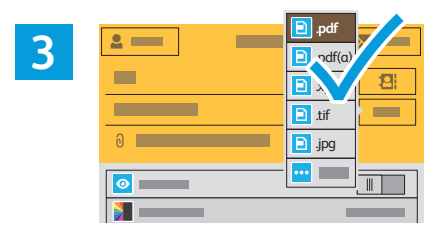

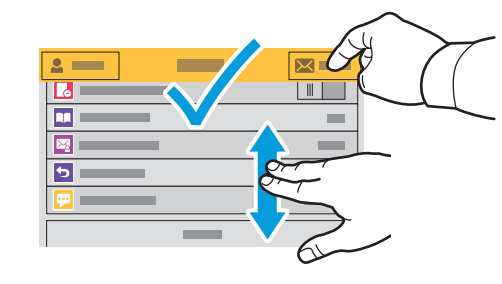

- **Scanning**
- **EN** Choose the file type and other scan settings. From, Reply To, and Message settings are at the bottom of the list. To edit the default scan name, touch the name, then type the desired name. Touch **Send**.
- **RU** Выберите тип файла и другие настройки сканирования. Настройки «От», «Ответить кому» и «Сообщение» отображаются в конце списка. Для изменения имени сканирования по умолчанию нажмите его и введите другое имя. Нажмите кнопку **Отправить**.
- **TR** Dosya türünü ve diğer tarama ayarlarını seçin. Kimden, Yanıtla ve Mesaj ayarları listenin altındadır. Varsayılan tarama adını düzenlemek için ada dokunun ve ardından istenilen adı yazın. **Gönder**'e dokunun.
- **EL** Επιλέξτε το είδος αρχείου και άλλες ρυθµίσεις σάρωσης. Οι ρυθµίσεις Από, Απάντηση σε και Μήνυµα βρίσκονται στο κάτω µέρος της λίστας. Για επεξεργασία του προεπιλεγµένου ονόµατος σάρωσης, επιλέξτε το όνοµα και πληκτρολογήστε το επιθυµητό όνοµα. Επιλέξτε **Αποστολή**.
- **KK** Файл түрін жəне басқа да сканерлеу параметрлерін таңдаңыз. From (Кімнен), Reply To (Жауап алушы) жəне Message (Хабар) параметрлері тармақтары тізімнің төменгі жағында орналасқан. Əдепкі кескін атауын өзгерту үшін, атауды түртіп, қалаулы атауды енгізіңіз. **Send** (Жіберу) түймесін түртіңіз.

**AR** اختر نوع الملف وإعدادات المسح الضوئي الأخرى. توجد الحقول من، ورد على وإعدادات الرسالة بالجزء السفلي من القائمة. لتحریر اسم المسح الضوئي الافتراضي، المس الاسم ثم اكتب الاسم المطلوب. المس **Send**) إرسال).

### <span id="page-16-0"></span>**Scanning to a Default Folder EN**

- **Сканирование в папку по умолчанию RU**
- **Varsayılan Klasöre Tarama TR**
- **Σάρωση σε προεπιλεγµένο φάκελο EL**
- **للظ Әдепкі қалтаға сканерлеу**
- المسح الضوئ*ي* إل*ى* المجلد الافتراض*ي* ■

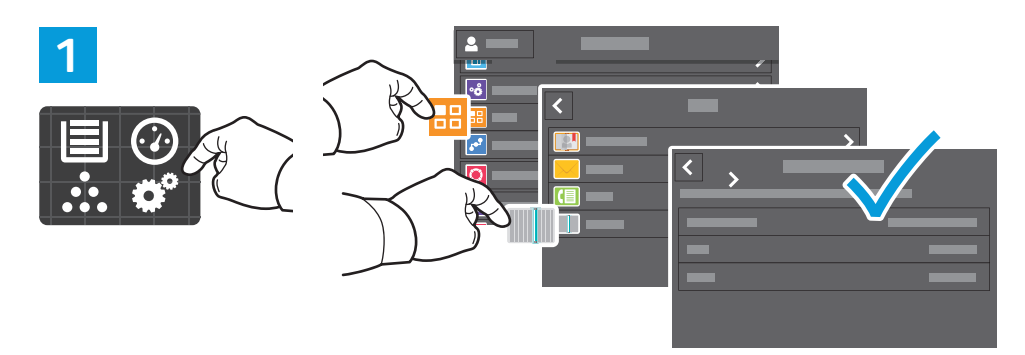

- **EN** You can set up a scan-to folder on the network or online. To create a location, touch **Device** > **Apps** > **Scan To...** then choose **Network** or **FTP**. To scan to FTP, enter the FTP settings. To select a folder on the network or online, navigate to the desired location.
- **RU** Папку для сканирования можно настроить в сети или в интернете. Для создания местоположения нажмите **Устройство** > **Приложения** > **Скан**. (куда) и выберите **Сеть** или **FTP**. Для сканирования в FTP введите настройки FTP. Для выбора папки в сети или в интернете перейдите в соответствующее местоположение.
- **TR** Ağ üzerinde ya da çevrimiçi bir tarama hedefi klasörü ayarlayabilirsiniz. Bir konum oluşturmak için, **Aygıt** > **Uygulamalar** > **Tarama Hedefi...**'ni seçin ve ardından **Ağ** veya **FTP**'yi seçin. FTP'ye taramak için FTP ayarlarını girin. Ağ üzerinde ya da çevrimiçi bir klasör seçmek için istenen konuma gidin.
- **EL** Μπορείτε να ρυθµίσετε ένα φάκελο στον οποίο θα γίνεται σάρωση, στο δίκτυο ή online. Για τη δηµιουργία µιας θέσης, επιλέξτε **Συσκευή** > **Εφαρµογές** > **Σάρωση σε...** και µετά επιλέξτε ίκτυο ή FTP. Για σάρωση σε FTP, εισαγάγετε τις ρυθµίσεις FTP. Για επιλογή ενός φακέλου στο δίκτυο ή online, µεταβείτε στην επιθυµητή θέση.
- <u>кк</u> Сканерлеудің межелі қалтасын желіде немесе онлайн орнатуға болады. Орынды жасау үшін Device (Құрылғы) > Apps (Қолданбалар) > Scan To... (Басқа орынға сканерлеу...) тармағын түртініз, содан соң **Network** (Желі) немесе FTP опциясын таңдаңыз. FTP жүйесіне сканерлеу үшін FTP параметрлерін енгізіңіз. Қалтаны желіде немесе онлайн таңдау үшін қалаулы орынға өтіңіз.
- يمكنك إعداد خيار المسح الضوئي إلى مجلد على الشبكة أو عبر الإنترنت. لإنشاء موقع، المس Device <mark>a</mark> الله (الجهاز ) Apps (التطبيقات) Scan To (المسح الضوئي إلى...) ثم اختر Network (الشبكة) أو FTP. لإجراء مسح ضوئي إلى FTP، أدخل إعداداتُ FTP لتحديد مجلد على الشبكة أو عبر الإنترنت، انتقل إلى الموقع المطلّوب

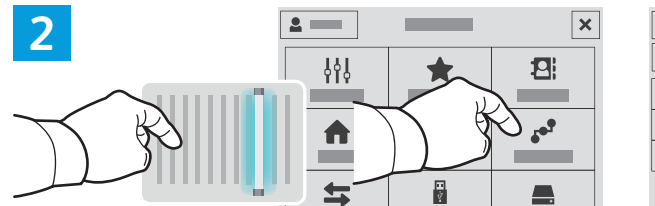

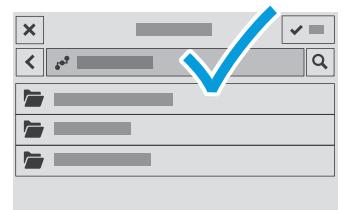

- **EN** To scan to your prepared network location, touch **Scan To...** and choose **Network**. Select a subfolder as needed.
- **RU** Для сканирования в подготовленный сетевой каталог нажмите **Scan To...** и выберите **Сеть**. Gerekirse bir alt klasör seçin.
- **TR** Hazırlanan ağ konumunuza taramak için **Tarama Hedefi...** düğmesine dokunun ve **Ağ** seçeneğini belirleyin. Gerekiyorsa bir alt klasör seçin ya da oluşturun.
- **EL** Για να πραγµατοποιήσετε σάρωση στην τοποθεσία δικτύου που έχετε προετοιµάσει, επιλέξτε **Σάρωση σε...** και µετά **ίκτυο**. Ορίστε έναν υποφάκελο, όπως απαιτείται.
- <u>кк</u> Дайын желі орнына сканерлеу үшін Scan To... (Сканерлеу орны) түймесін басып, **Network** (Желі) тармағын таңдаңыз. Қажетінше ішкі қалтаны таңдаңыз
- للمسح الضوئي إلى موقع الشبكة المُعدة، المس Scan To (مسح ضوئي إلى...) واختر Network (الشبكة). <mark>AR</mark> حدد مجلّدًا فر عبًا حسب الحاجة.

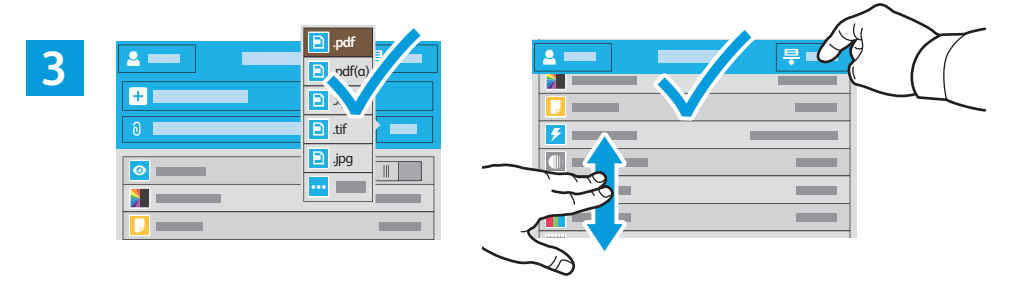

- **EN** Choose the file type and other scan settings. To edit the default scan name, touch the name, and type the changes. Touch **Scan**.
- **RU** Выберите тип файла и другие настройки сканирования. Для изменения имени сканирования по умолчанию нажмите его и измените. Нажмите кнопку **Сканирование**.
- **TR** Dosya türünü ve diğer tarama ayarlarını seçin. Varsayılan taramam adını düzenlemek için ada dokunun ve değişiklikleri yazın. **Tara**'ya dokunun.
- **EL** Επιλέξτε το είδος αρχείου και άλλες ρυθµίσεις σάρωσης. Για επεξεργασία του προεπιλεγµένου ονόµατος σάρωσης, επιλέξτε το όνοµα και πληκτρολογήστε τις αλλαγές. Επιλέξτε **Σάρωση**.
- кк Файл түрін және басқа да сканерлеу параметрлерін таңдаңыз. Әдепкі кескін атауын өзгерту үшін, атауды түртіп, өзгеріс енгізіңіз. Scan (Сканерлеу) түймесін түртіңіз.
- اختر نوع الملف وإعدادات المسح الضوئي الأخرى<sub>.</sub> لتحرير اسم المسح الضوئي الافتراضي، المس <mark>AR</mark> الإسع و اكتب التغيير ات. المس Scan (المسح الضوئ*ي)*.

# <span id="page-17-0"></span>**Faxing EN**

- **Факс RU Faks Gönderme TR Φαξ EL**
- **▩ Факс жıберу/қабылдау**
- إرسال الفاكس <mark>¤</mark>

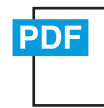

**[www.xerox.com/office/VLB405docs](http://www.office.xerox.com/cgi-bin/printer.pl?APP=udpdfs&Page=color&Model=VersaLink+VLB405&PgName=userdocpdfs&FileName=user_guide)**

- **EN** You can enter fax numbers manually and store them in the address book, or select fax numbers from the address book. For information about fax settings and managing stored fax numbers in the address book, refer to the *User Guide.*
- Номера факсов можно вводить вручную и сохранять в адресной книге или выбирать в адресной книге. **RU** Сведения о настройках факса и управлении номерами факса, сохраненными в адресной книге, см. *Руководство пользователя*.
- Faks numaralarını manuel olarak girebilir ve bunları adres defterinde saklayabilir, ya da faks numaralarını adres **TR** defterinden seçebilirsiniz.

Faks ayarları ve adres defterinde kayıtlı faks numaralarının yönetilmesi hakkındaki bilgiler için bkz. *Kullanım Kılavuzu*.

**EL** Μπορείτε να εισαγάγετε αριθµούς φαξ χειροκίνητα και να τους αποθηκεύσετε στο βιβλίο διευθύνσεων ή να επιλέξετε αριθµούς φαξ από το βιβλίο διευθύνσεων.

Για πληροφορίες σχετικά µε τις ρυθµίσεις φαξ και τη διαχείριση αποθηκευµένων αριθµών φαξ στο βιβλίο διευθύνσεων, ανατρέξτε στον *Οδηγό χρήσης*.

**кк** Факс нөмірлерін қолмен енгізіп, оларды мекенжай кітапшасында сақтауға немесе факс нөмірлерін мекенжай кітапшасынан таңдауға болады.

Факс параметрлері және мекенжай кітапшасында сақталған факс нөмірлерін басқару жөнінде толық ақпаратты User Guide (Пайдаланушы нұсқаулығы) ішінен қараңыз.

يمكنك إدخال أرقام الفاكس يدويًا وتخزينها في دفتر العناوين، أو تحديد أرقام الفاكس من دفتر العناوين. <sup>RR</sup> للاطلاع على معلومات حول إعدادات الفاكس وإدارة أرقام الفاكس المخزنة في دفتر العناوين، ارجع إلى ϡΩΧΗγϣϟϝϳϟΩ *User Guide*

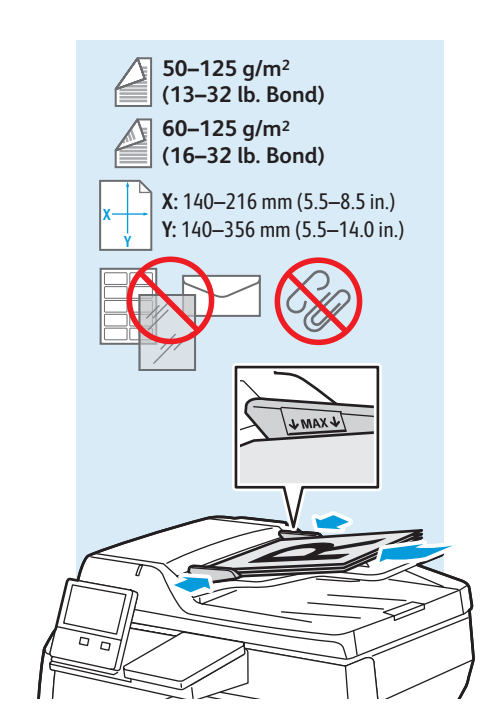

- Load original images on the document glass or in the document feeder. **EN**
- Поместите оригиналы на стекло экспонирования или в автоподатчик. **RU**
- Asıl görselleri doküman camına ya da doküman besleyiciye yükleyin. **TR**
- Τοποθετήστε τα είδωλα πρωτοτύπων στην επιφάνεια σάρωσης ή στον τροφοδότη εγγράφων. **EL**
- кка Бастапқы суреттерді құжат әйнегіне немесе құжат бергішке салыңыз.
- تحميل الصور الأصلية على زجاج المستندات أو في وحدة تغذية المستندات<sub>.</sub> AR

## <span id="page-18-0"></span>**Basic Faxing EN**

- **Основные сведения о работе с факсом RU**
- $\overline{\mathbf{r}}$  **Temel Faks Gönderme**
- **Βασική λειτουργία φαξ EL**
- **▩ Негізгі факс жіберу/қабылдау**
- إرسال الفاكس الأساس*ي* <u>�</u>�

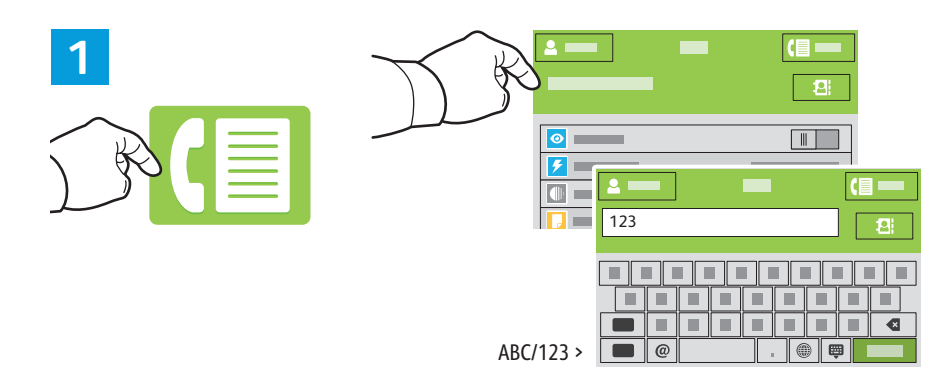

- **EN** Touch **Fax**, then touch **Destination** and type a fax number. To add more recipients, touch the destination field again.
- **RU** Выберите **Факс**, нажмите **Назначение** и введите номер факса. Чтобы добавить других получателей, снова нажмите поле назначения.
- **TR** Sırasıyla **Faks** ve **Hedef**'e dokunun ve bir faks numarası yazın. Daha fazla alıcı eklemek için hedef alanına yeniden dokunun.
- **EL** Επιλέξτε **Φαξ**, µετά **Προορισµό**ς και πληκτρολογήστε έναν αριθµό φαξ. Για να προσθέσετε περισσότερους παραλήπτες, επιλέξτε ξανά το πεδίο προορισµού.
- <mark>кк Fax</mark> (Факс) түймесін түртіп, содан кейін **Destination** (Межелі орын) түймесін түртіңіз де, факс нөмірін енгізіңіз. Көбірек алушылар қосу үшін межелі орын өрісін қайта түртіңіз.
- المس Fax (لفاكس)، ثم المس Destination (لوجهة) واكتب رقم الفاكس<sub>.</sub> لإضافة مزيد من المستلمين، <mark>AR</mark> المس حقل الوجهة مرة أخرى

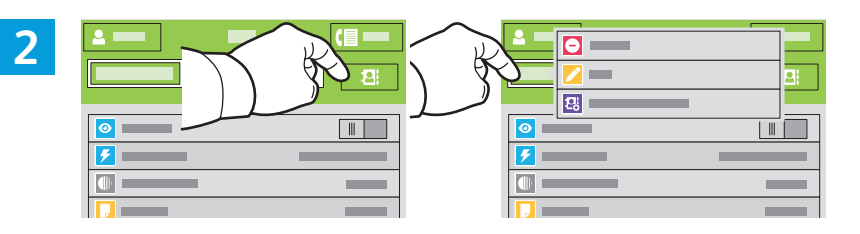

- **EN** To add stored destinations to the fax, touch the address book button. To add, edit or remove a number from the address book, touch and hold the number and select an option.
- **RU** Чтобы добавить сохраненные адреса в сообщение, нажмите кнопку адресной книги. Чтобы добавить, изменить или удалить номер в адресной книге, нажав и удерживая его, выберите команду.
- **TR** Kayıtlı hedefleri faksa eklemek için adres defteri düğmesine dokunun. Adres defterinde bir numara eklemek, düzenlemek ya da kaldırmak için, numarayı basılı tutun ve bir seçenek belirleyin.
- **EL** Για να προσθέσετε αποθηκευµένους προορισµούς στο φαξ, επιλέξτε το πλήκτρο του βιβλίου διευθύνσεων. Για προσθήκη, επεξεργασία ή κατάργηση ενός αριθµού από το βιβλίο διευθύνσεων, πατήστε παρατεταµένα στον αριθµό και ορίστε µια επιλογή.
- <mark>кк</mark> Сақталған межелі орындарды факсқа қосу үшін мекенжай кітапшасының түймесін түртіңіз. Нөмірді қосу, өңдеу немесе мекенжай кітапшасынан жою үшін нөмірді түртіп, ұстап тұрыңыз және опцияны таңдаңыз.
- **AR** لإضافة وجهات مخزنة إلى الفاكس، المس زر دفتر العناوين. لإضافة أو تحرير أو إزالة رقم من دفتر العناوين، المس مع الاستمرار الرقم وحدد خيارًا.

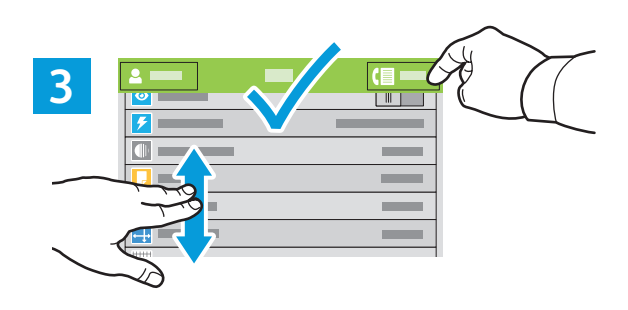

- **EN** Choose fax settings as desired, then touch **Send**.
- **RU** Выберите настройки факса и нажмите **Отправить**.
- **TR** Faks ayarlarını istediğiniz gibi seçin, ardından **Gönder**'e dokunun.
- **EL** Επιλέξτε τις ρυθµίσεις φαξ που θέλετε και µετά επιλέξτε **Αποστολή**.
- <u>кк</u> Факс параметрлерін қажетінше таңдап, **Send** (Жіберу) түймесін түртіңіз.
- اختر إعدادات الفاكس حسب الطلب، ثم المس **Send (**إرسال)<sub>.</sub> AR
- <span id="page-19-0"></span>**Paper Jams EN**
- **Застревание бумаги RU**
- **Kağıt Sıkışması TR**
- **Εµπλοκές χαρτιού EL**
- **ซ Қағаз кептелістері**
- ا<mark>نحشار الورق</mark> ¤

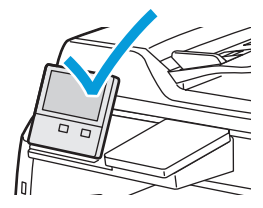

**EN** When a jam occurs, the control panel displays graphics showing how to clear the jam.

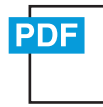

For tips on avoiding paper jams, refer to the *User Guide*. **[www.xerox.com/office/VLB405docs](http://www.office.xerox.com/cgi-bin/printer.pl?APP=udpdfs&Page=color&Model=VersaLink+VLB405&PgName=userdocpdfs&FileName=user_guide)**

- **RU** При застревании на панели управления выводится изображение, показывающее способ устранения. Советы по предотвращению застревания бумаги см. *Руководство пользователя*.
- **TR** Bir sıkışma olduğunda, kontrol paneli, sıkışmanın nasıl giderileceğini grafiklerle görüntüler. Kağıt sıkışmalarını önleme ipuçları için, bkz. K*ullanım Kılavuzu*.
- **EL** Αν παρουσιαστεί εµπλοκή, στον πίνακα ελέγχου εµφανίζονται γραφικά που απεικονίζουν τον τρόπο αποκατάστασης της εµπλοκής. Για συµβουλές για την αποφυγή της εµπλοκής χαρτιών, ανατρέξτε στον *Οδηγό χρήσης*.
- **КМ** Қағаз кептелісі орын алған кезде, басқару панелі кептелісті тазалау әдісін көрсететін суреттерді көрсетеді. Қағаз кептелісінің алдын алуға қатысты кеңестерді User Guide (Пайдаланушы нұсқаулығы) ішінен қараңыз.

عندما يحدث انحشار الورق، تعرض لوحة التحكم رسومات توضح كيفية مسح انحشار الورق. AR للحصول على تلميحات حول انحشار الورق، ارجع إلى User Guide (دليل المستخدم).

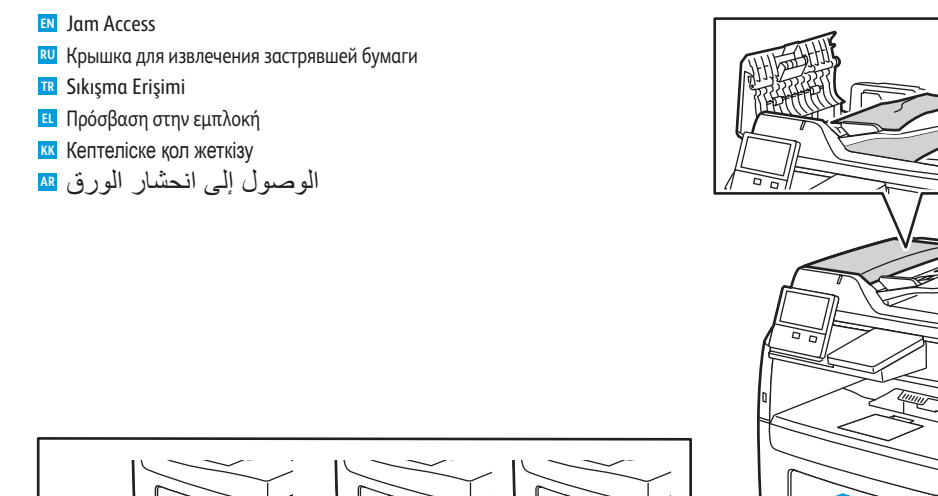

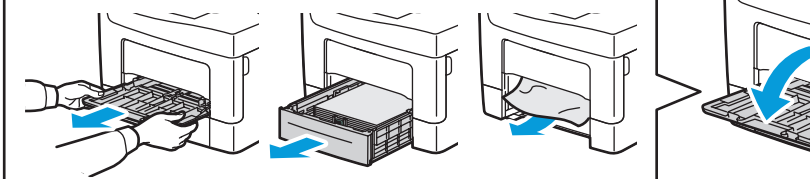

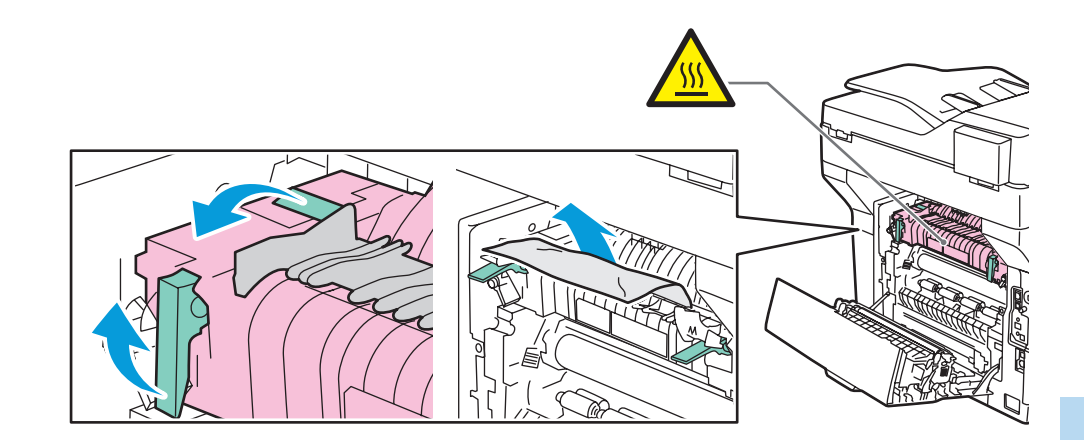